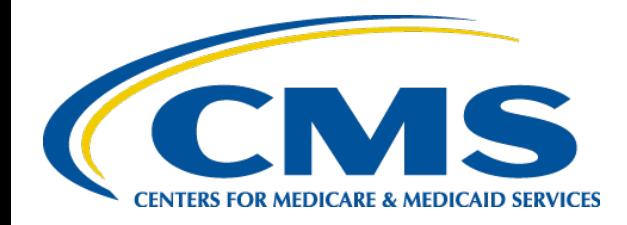

#### **Medicaid and CHIP Program System (MACPro)**

# **MACPro**

#### **Medicaid State Plan Amendment (SPA) State Introductory Training**

Medicaid & CHIP Program System

Session 1: Thursday, November 8<sup>th</sup>, 2018 Session 2: Wednesday, November 14<sup>th</sup>, 2018

### **Welcome!**

- Laurel Holmquist Presenter
- **E.** Lexie Norfleet Demo Driver
- Katie Nation Ask Me a Question
- Stephanie Bell CMS
- Jessica Hickey CMS

### **Chat Questions**

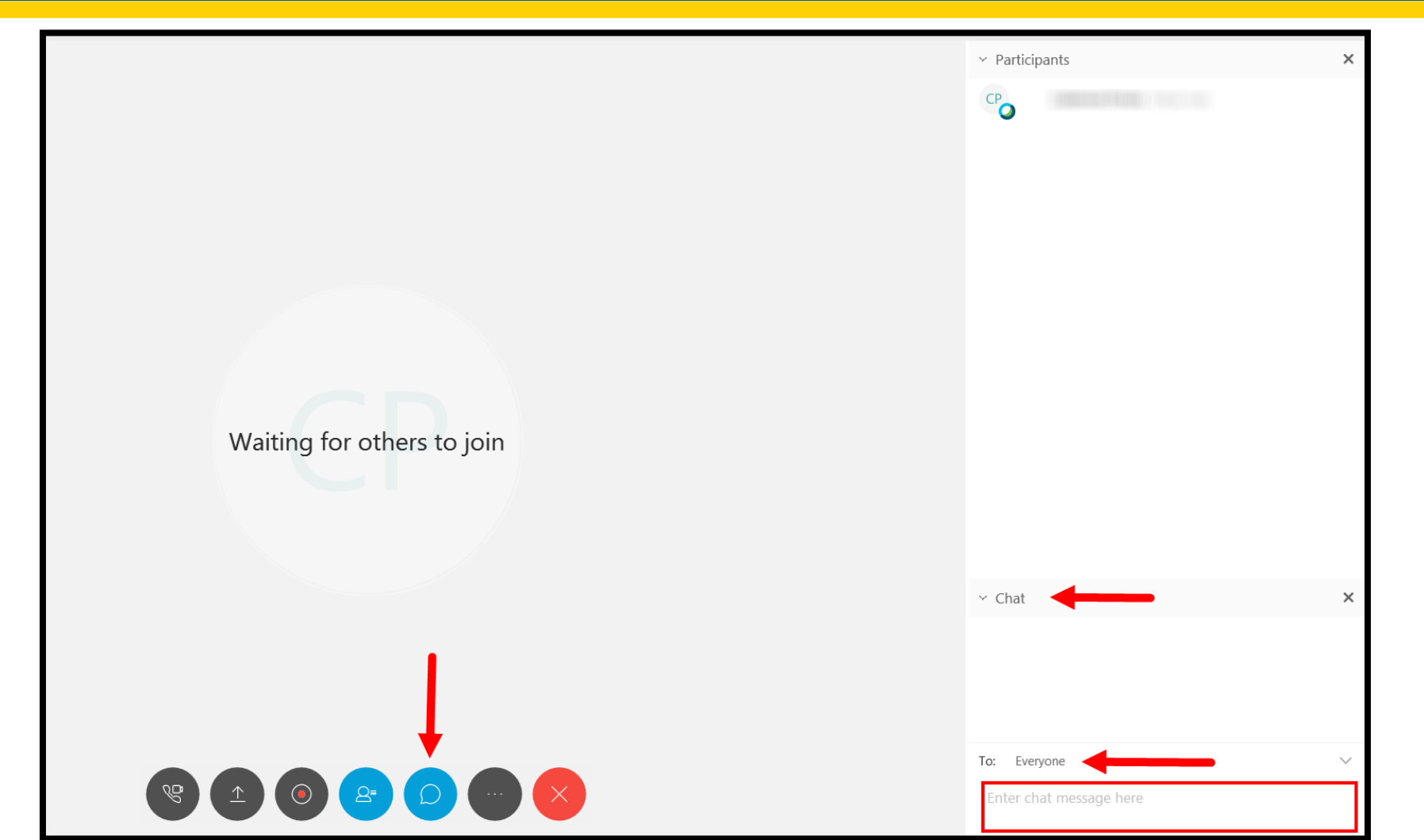

### **Meet & Greet**

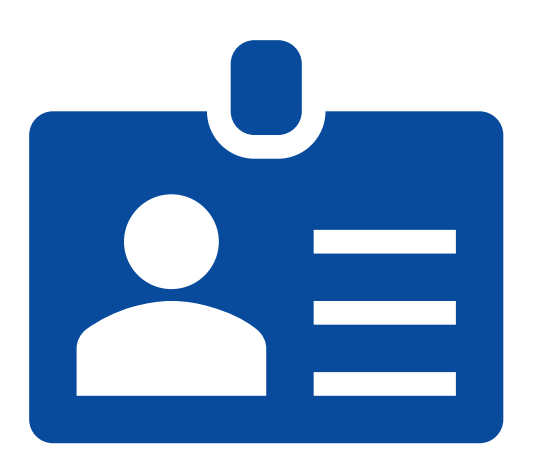

#### **Please introduce yourself:**

- Type your **name** in the **chat box**
- Let us know **what you are hoping to get out of today's session**
- **If you hold one, include your current role** in the state submission process

### **Training Expectations**

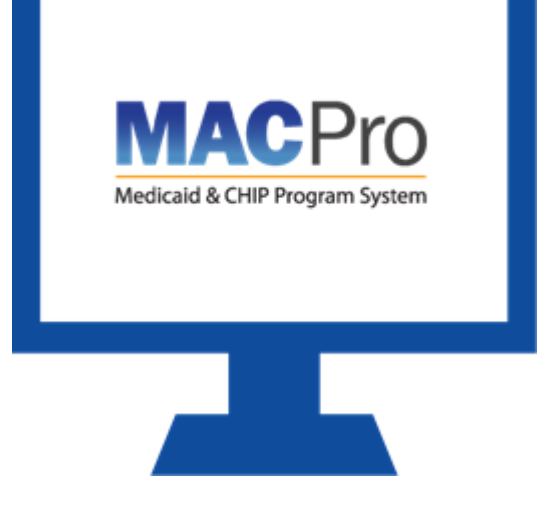

#### Today's Training

- **Introduction to MACPro**
- Understand MACPro State user roles
- Overview of the MACPro Medicaid SPA submission process

Additional User resources will be available on Medicaid.gov

### **Raise your Hand…**

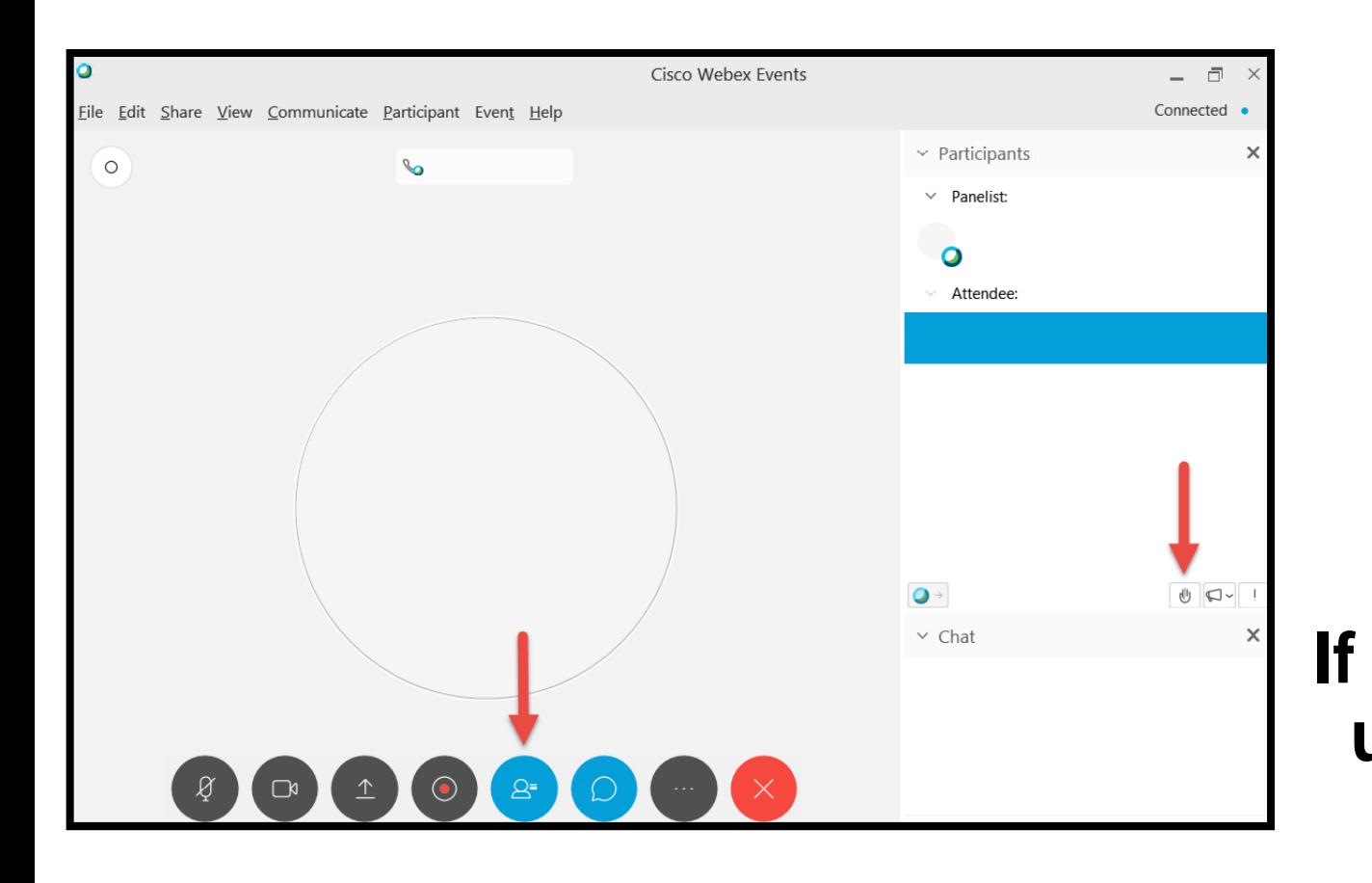

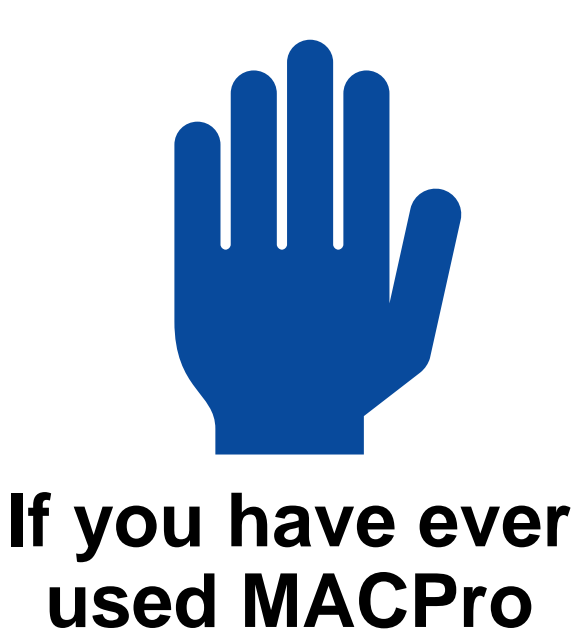

### **Agenda**

- Introduction  $\mathsf{Q}$
- MACPro Access  $\Box$
- **<sup>₩</sup>** State User Roles
- State SPA Workflows 阻
- **Additional Resources & Help Desk**
- Next StepsØ

## **Introduction**

### **What is MACPro?**

#### MACPro is a **web-based** system that allows CMS and states to **collaborate more effectively online** in support of Medicaid and CHIP initiatives.

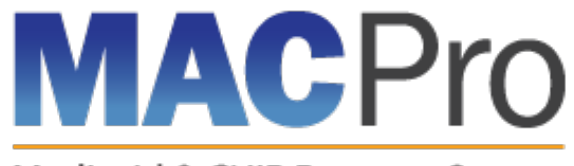

Medicaid & CHIP Program System

### **MACPro Functionality**

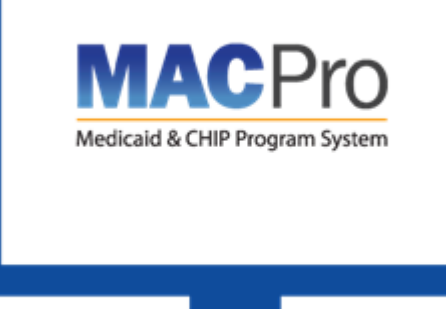

#### **Current MACPro Functionality**

- Medicaid State Plan Amendments
	- Health Homes
	- **Eligibility**
	- **Administration (Single State Agency)**
- Quality Measure Reporting

### **Future of MACPro**

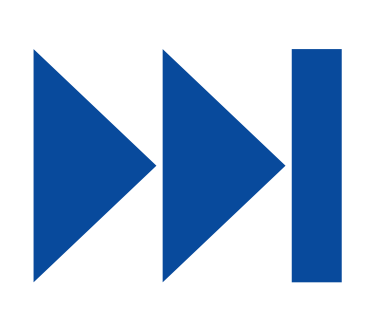

- Adult and Child Core Quality Measures Reporting
- Additional Medicaid State Plan Amendments (SPA)
- Managed Care Contracts (MCC)
- CHIP Program and SPAs
- Waivers and 1115 Demonstrations
- Advanced Planning Documents (APD)

### **Transition of SPAs to MACPro**

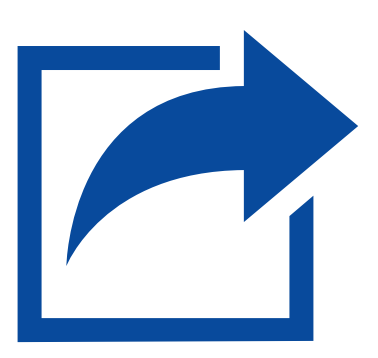

- MACPro currently contains a relatively small portion of State Plan material, and new material will be added in phases over time
- **As new sections of the State Plan** become available, new SPA actions on those topics will need to be submitted in MACPro

### **Transition of SPAs to MACPro (cont.)**

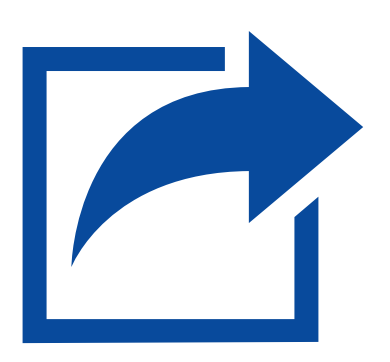

- As each section of State Plan material becomes available in MACPro, States must submit those SPAs in MACPro
- SPAs already submitted and being processed by CMS will be completed in the existing workflow
- SPAs submitted and approved in MACPro become the official record

### **Key Features**

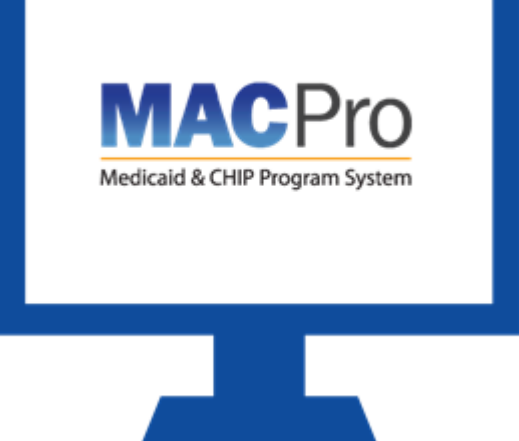

#### **MACPro Features**

- SPA templates designed with structured data choices and built-in logic
- Tasks
- Automated notifications

#### **System Functionalities**

- **Submission Packages**
- Reviewable Units
- **Correspondence Log**
- **Clarification**
- Request for Additional Information (RAI)
- **Allow CMS to View**

### **Benefits of MACPro**

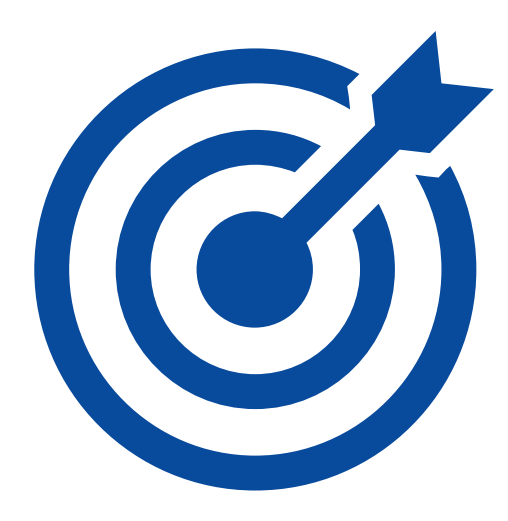

**Ensure data consistency** 

- **Improves efficiency**
- **Increases transparency**
- Establishes clear communication processes
- Enables data-driven decision making
- Centralizes multiple systems

### **Questions?**

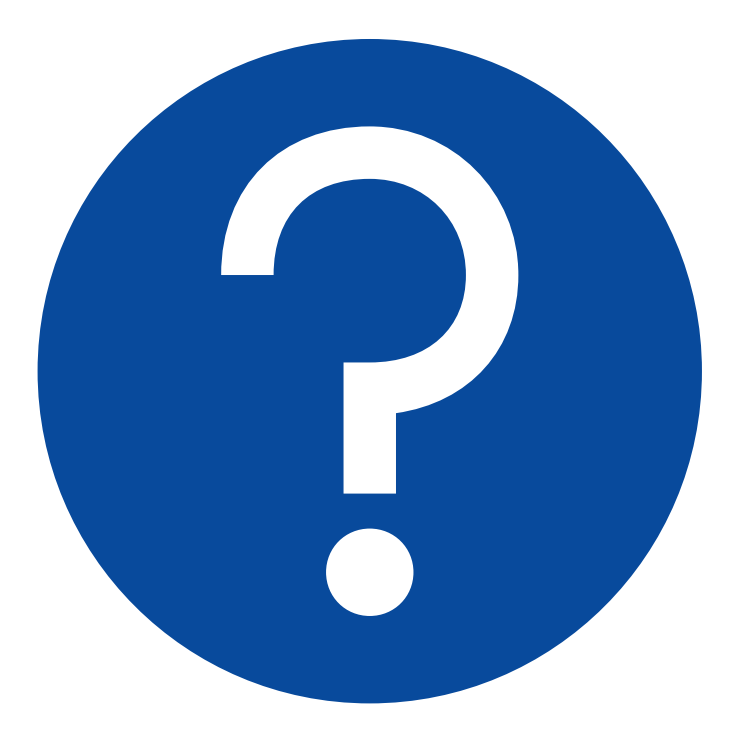

### **WACPro Access**

### **MACPro Access: What Will I Learn?**

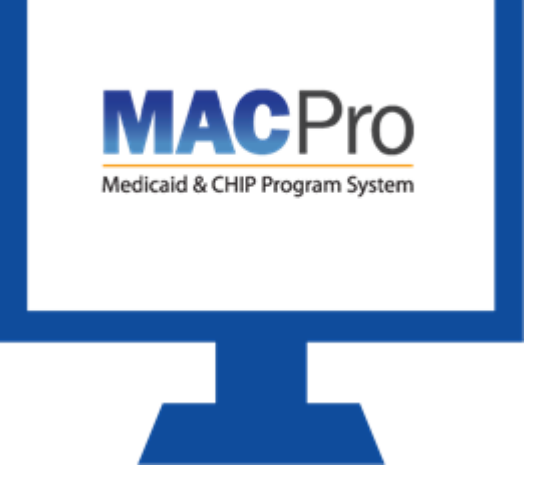

**How to obtain access to** MACPro

 When each step of the process should be completed

### **MACPro Access Steps**

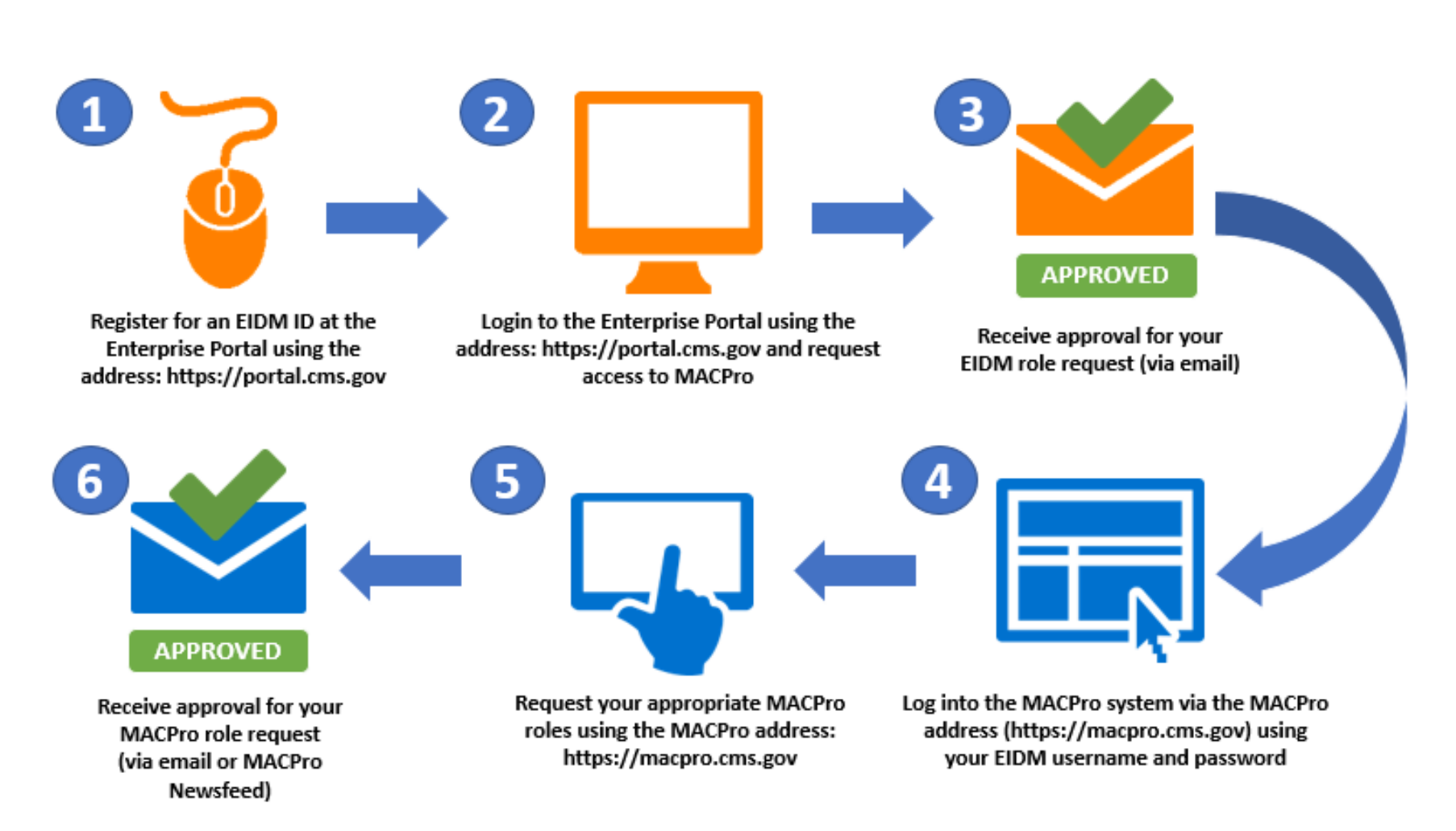

### **Enterprise Identity Management (EIDM)**

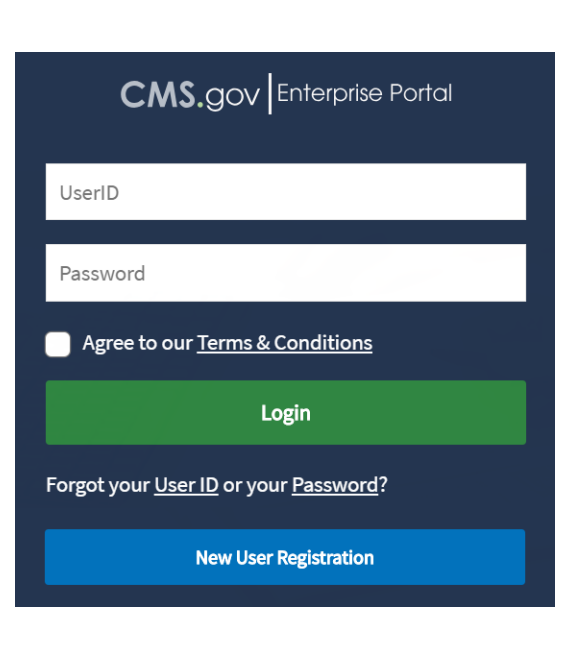

#### **Enterprise Identity Management (EIDM)**

- An identity management and services system providing access to CMS applications
- Users have one EIDM ID for identity proofing across multiple applications
- EIDM CMS Enterprise Portal address [\(https://portal.cms.gov](https://portal.cms.gov/))
- All State users request "**MACPro State User**" role
- New users must obtain and request an EIDM role for MACPro

### **MACPro Roles**

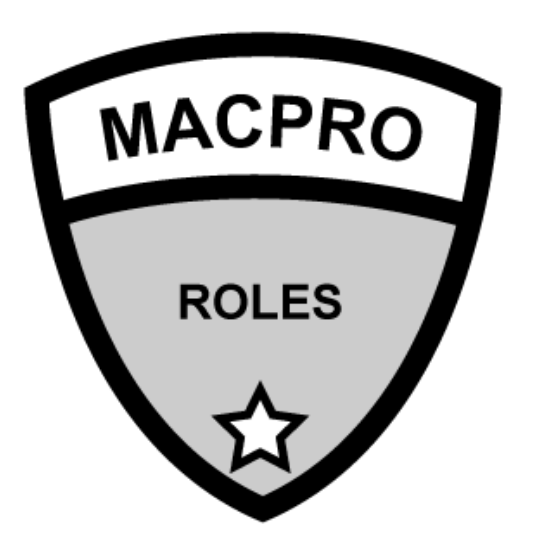

- MACPro website: [https://macpro.cms.gov](https://macpro.cms.gov/)
- MACPro roles are unique for CMS, State, and Business Support users
- **Information on MACPro roles and** functions can be found in the [Introductory Reference Document for](https://www.medicaid.gov/state-resource-center/medicaid-and-chip-program-portal/downloads/ird-macprorolesadministration.pdf) MACPro Roles and Administration

### **Obtain MACPro Access**

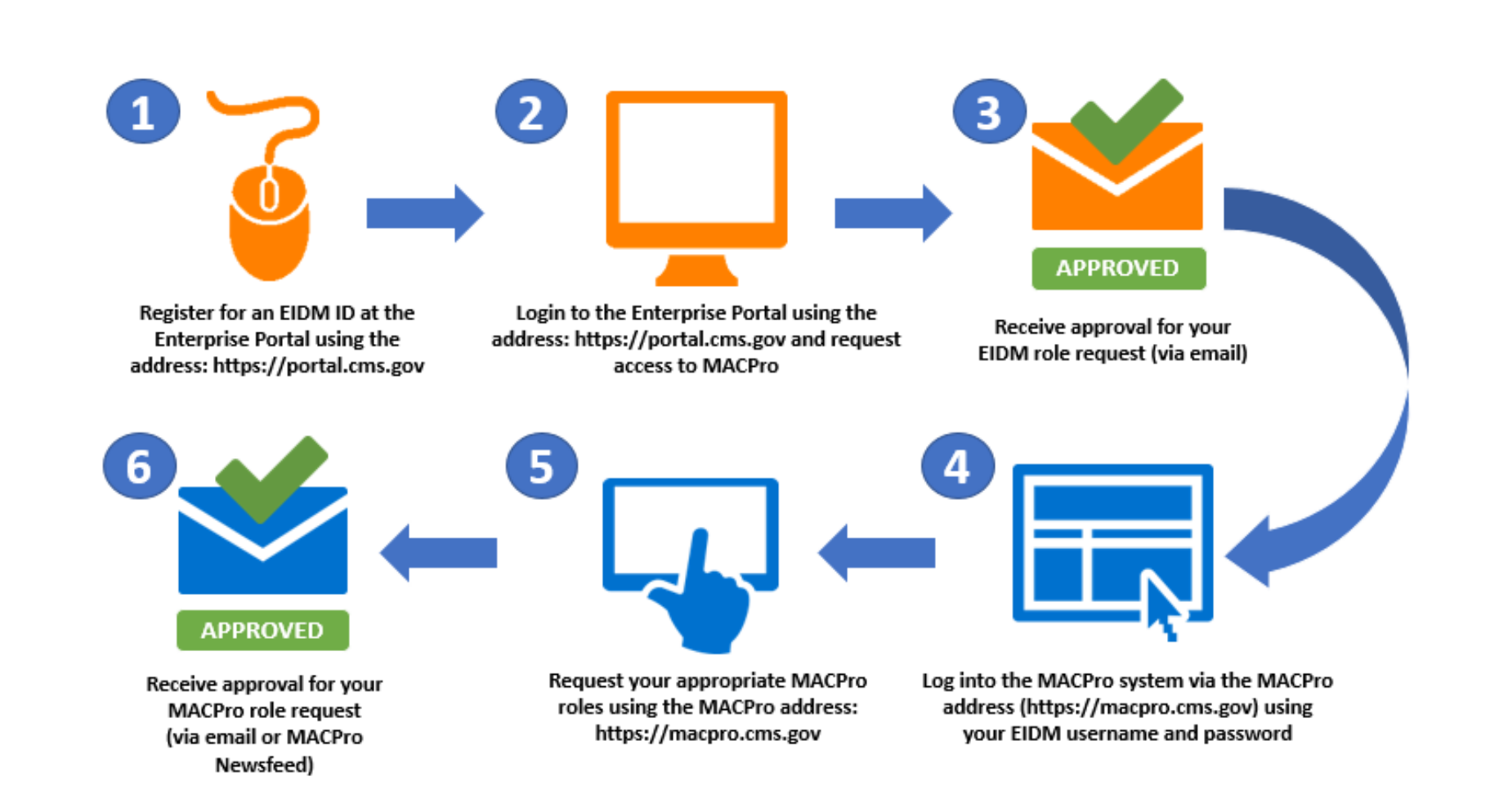

### **MACPro Access Scenarios**

#### **Scenario 1: New MACPro user without EIDM access or MACPro access:**

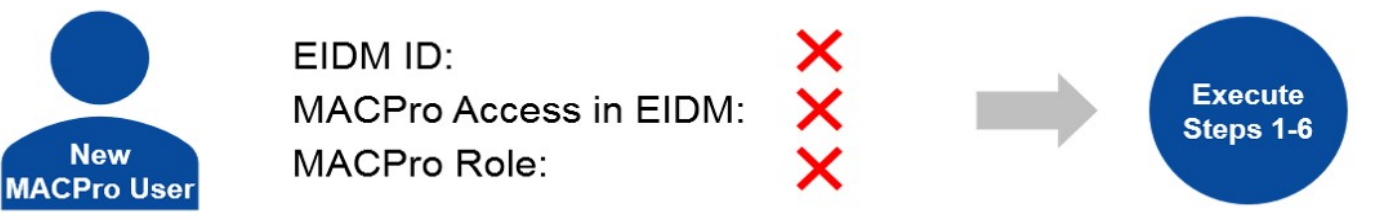

#### **Scenario 2: User has EIDM access, but no access to MACPro:**

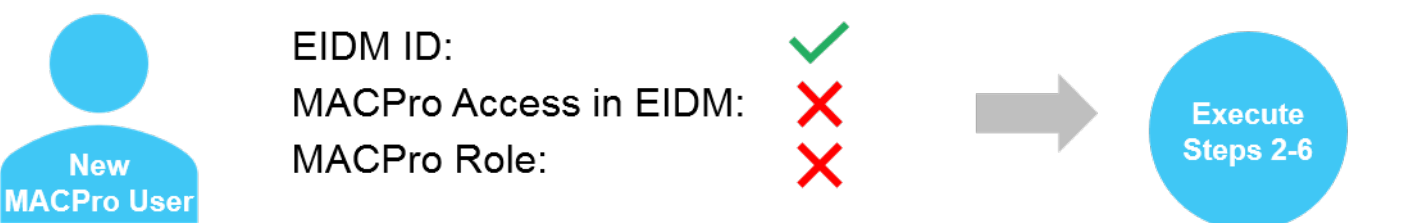

**Scenario 3: User has EIDM access and requested MACPro access in EIDM, but no MACPro role:**

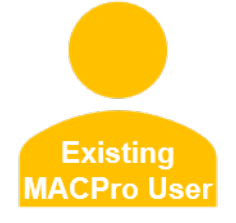

 $FIDMID$ **MACPro Access in EIDM:** MACPro Role:

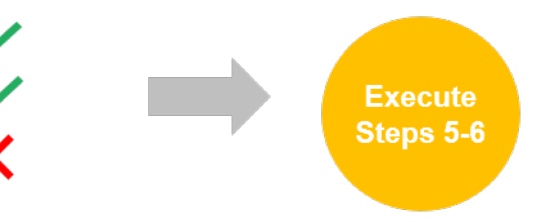

### **MACPro Access: Knowledge Check Question**

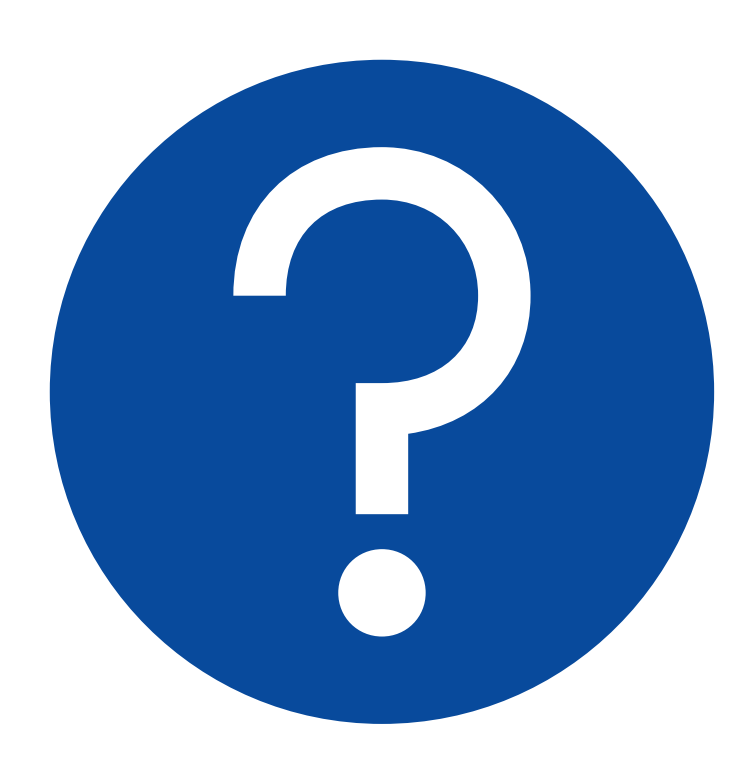

#### **If I am a state user looking to be a State System Administrator which EIDM role for MACPro do I select?**

- A. Business Support User
- B. State User
- C. CMS Staff User
- D. Approver

### **MACPro Access: Knowledge Check Answer**

#### **Answer:**

#### **B. State User**

Unless notified otherwise, all state users should request the State User role in EIDM to obtain access to MACPro.

### **State User Roles**

### **State User Roles: What Will I Learn?**

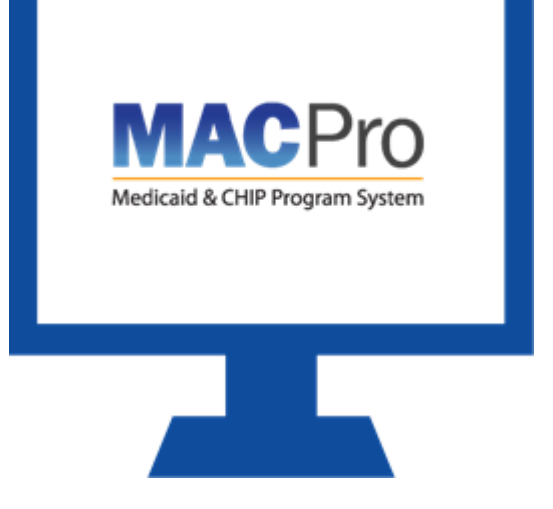

- Who is involved in the State submission process
- Functions of the MACPro State roles for Medicaid State Plan (MSP)

### **MACPro State User Roles**

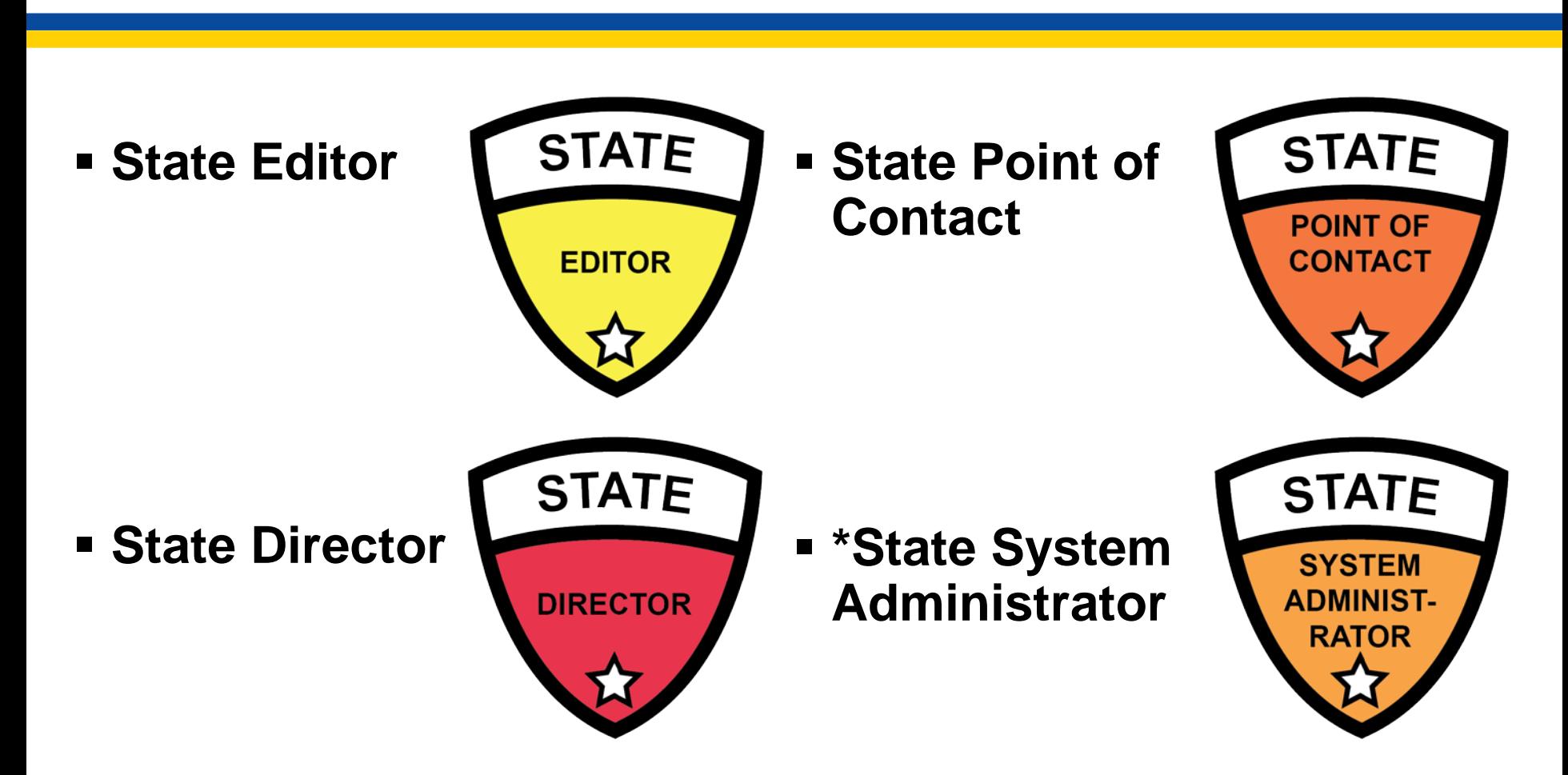

28 Roles with an asterisk (\*) indicate that the role has administrative functions and must view the MACPro Administrative Roles Training. There are no role sharing limitations for state roles.

### **MACPro Role: State Editor**

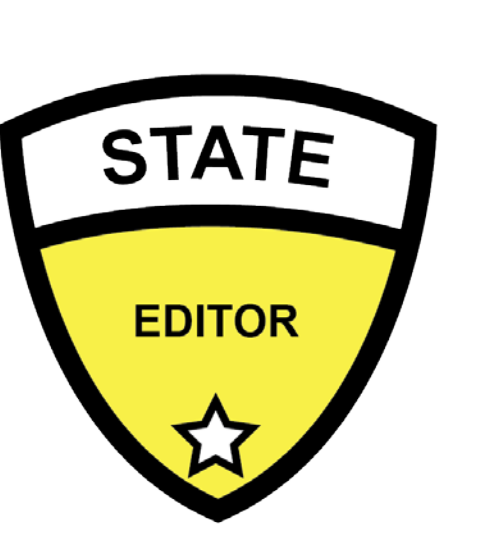

#### **State Editor (SE)**

#### **Abilities**

- Creates content for new submission packages
- Updates submission packages based on feedback from state leadership
- Converts Draft submission packages to **Official**
- Collaborates with the State Point of Contact (SPOC) on submission package Clarification(s) and Request for Additional Information (RAI) responses

#### **Role Approver**

■ State System Administrator (SSA)

### **MACPro Role: State Point of Contact**

#### **State Point of Contact (SPOC)**

#### **Abilities**

**STATE** 

**POINT OF** 

**CONTACT** 

- **Reviews and updates submission package content**
- Submits Draft packages and certifies Official submission packages to CMS
- Serves as the primary contact with CMS for specific package submissions, including Clarification requests and RAI
- Documents, reviews, and communicates with CMS via Correspondence Log entries
- Returns submission packages to the SE when revisions or additional information are needed
- Submits RAI responses to CMS

#### **Role Approver**

**State System Administrator (SSA)** 

### **MACPro Role: State Director**

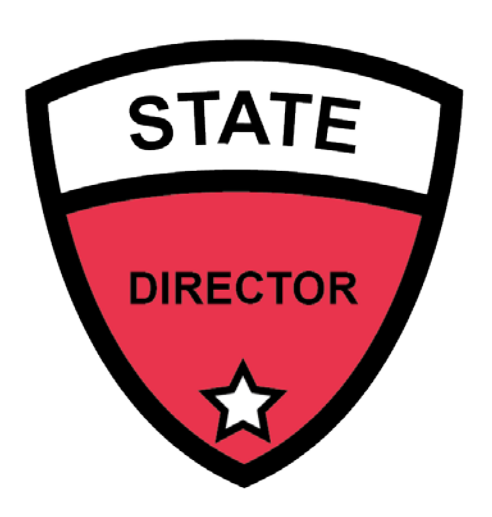

#### **State Director**

#### **Abilities**

- Reviews state-prepared submission packages
- **-** Approves (certifies) submission packages for SPOC submission to CMS

#### **Role Approver**

**State System Administrator (SSA)** 

### **MACPro Role: State System Administrator**

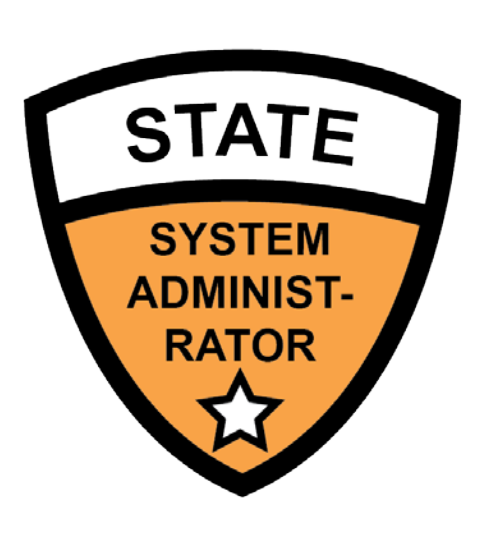

#### **State System Administrator (SSA) Abilities**

- **Reviews and dispositions state user role** addition, modification, or removal requests
- Reassigns state specific tasks on behalf of users
- Creates and maintains the State Profile
- Views state system submission package reports

#### **Role Approver**

**CMS System Administrator** 

### **Questions?**

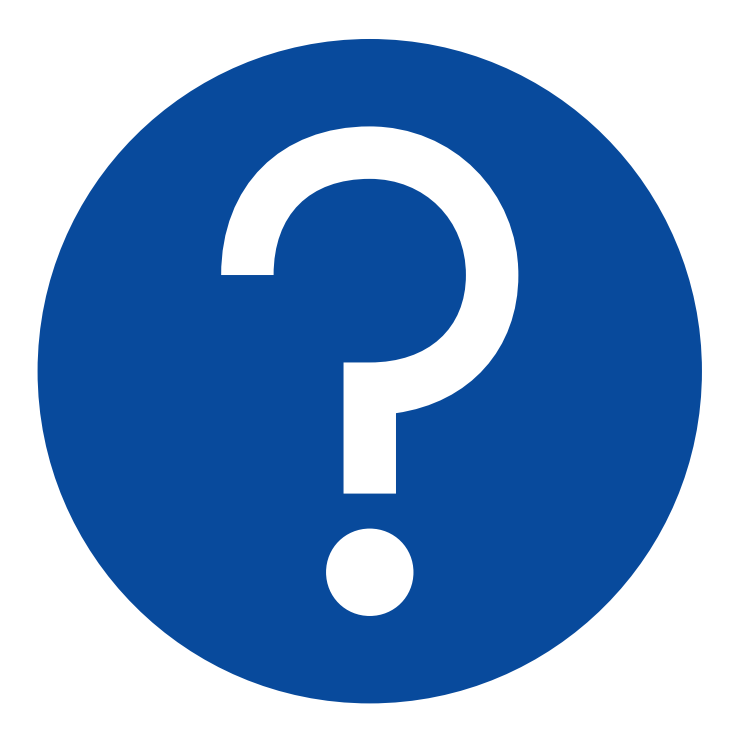

### **State SPA Workflows**

### **State SPA Workflows: What Will I Learn?**

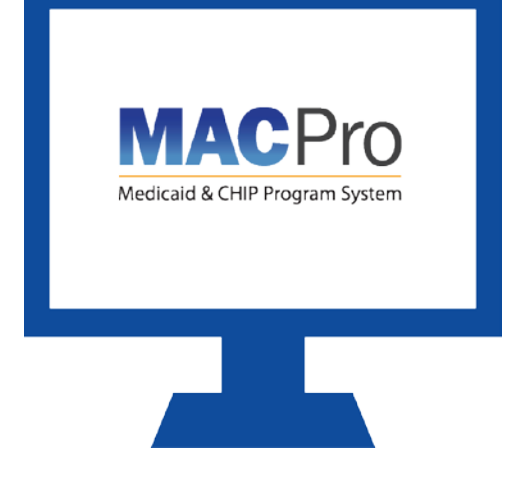

- State User Functionalities
- **How states create and** submit submission packages in MACPro
- The MACPro state roles involved in the submission process

### **State User Functionalities**

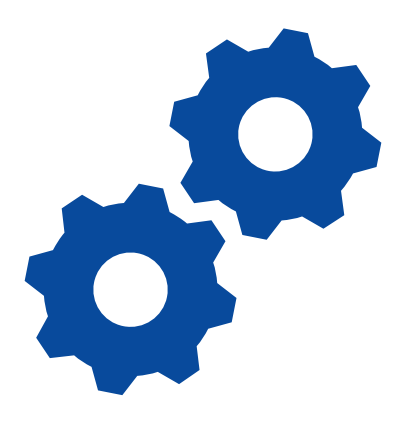

#### **Submission Packages**

• Compilation of state plan templates

#### **Reviewable Units**

MACPro version of state plan templates

#### **Dependencies**

- **If RUs are dependent, a change in one RU** will result in a change in another RU
- **These are described as primary and** secondary RUs

#### **Correspondence Log**

 Tool for communication between the State Point of Contact (SPOC) and CMS Point of Contact (CPOC)
# **State User Functionalities cont.**

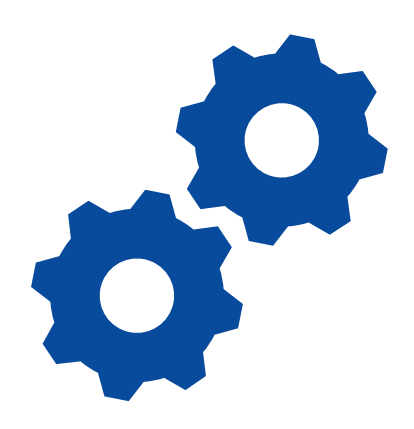

#### **Clarification Request**

**Informal information request – Does not stop** the 90-day clock

#### **Request for Additional Information (RAI)**

 Formal information request – Does stop the 90-day clock

#### **Approval Notice**

• Notification to the state of approved submission

## **Upper Toolbar & Package Navigation Menu**

 **Upper Tool Bar:** News, Tasks, Records, Reports, and Actions

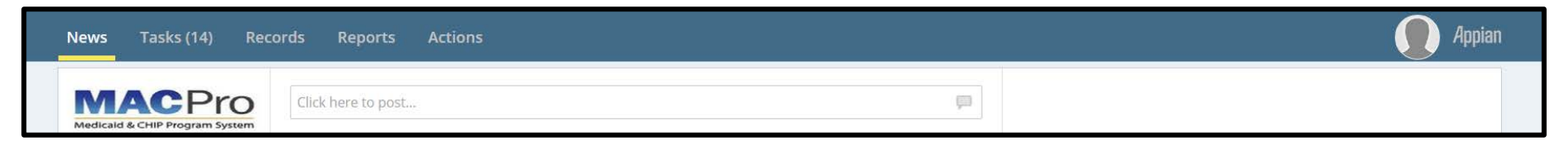

#### **Package Navigation Menu:**

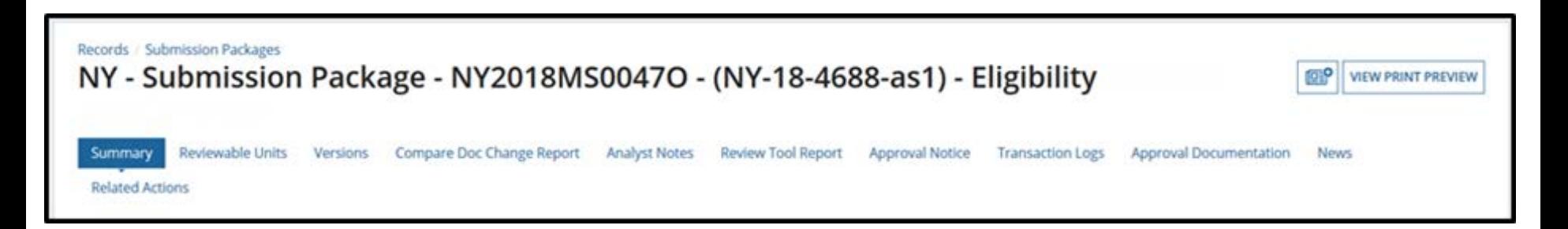

# **Submission Packages**

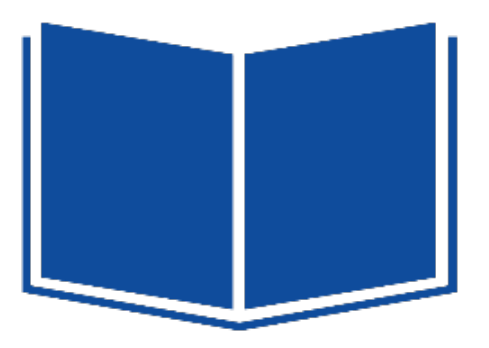

#### **What is a Submission Package?**

- **The electronic package created** by the state to propose amendments to a Medicaid State Plan
- **Includes necessary attachments** and supporting information that is required for CMS approval

## **State SPA Workflow**

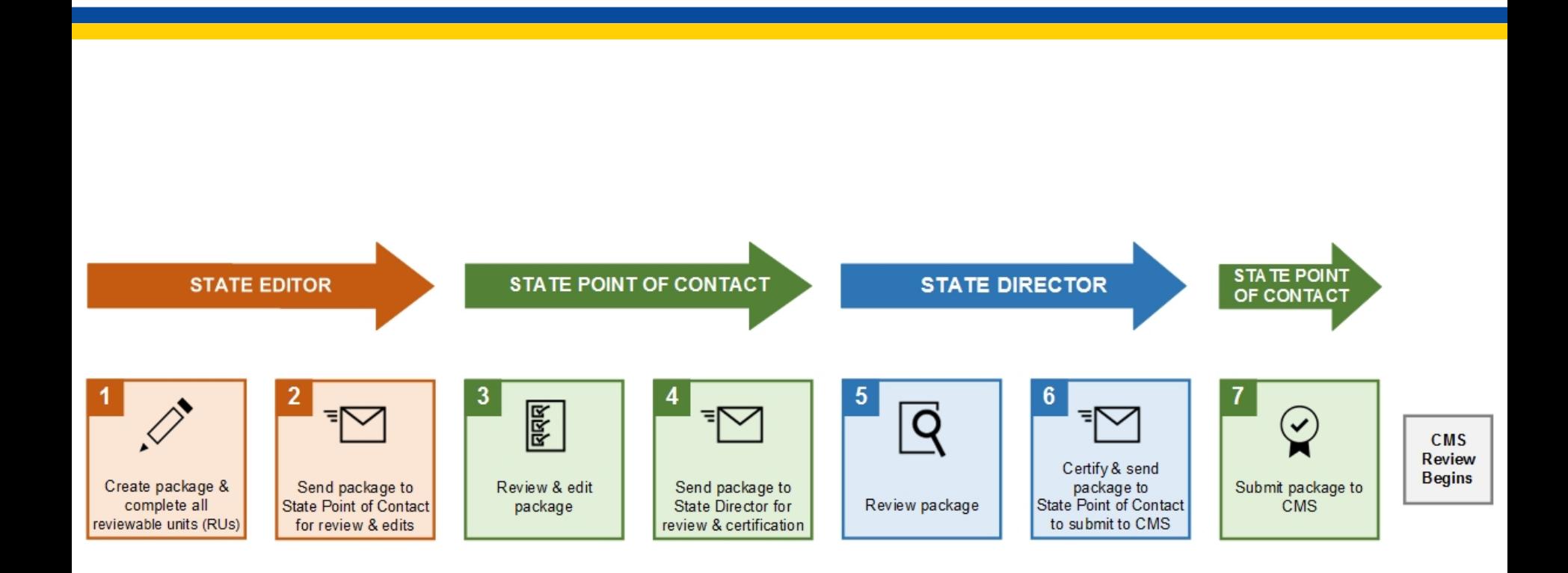

## **Step 1: Create State Profile**

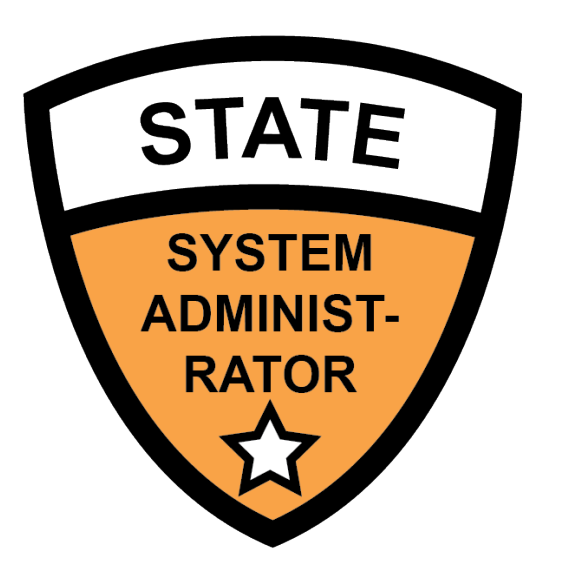

**State System Administrator** (SSA) creates the State Profile

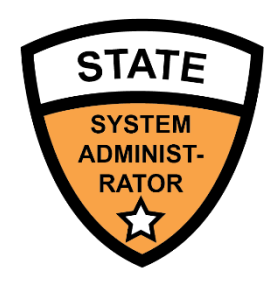

# **Create State Profile**

#### SSA selects **Create State Profile** in the **Actions** tab

**The State Profile must be established prior to submission** package creation

The State Profile includes basic information such as:

- Addresses
- Medicaid Key Contacts
- CHIP and Medicare Information
- Public Notice Methods

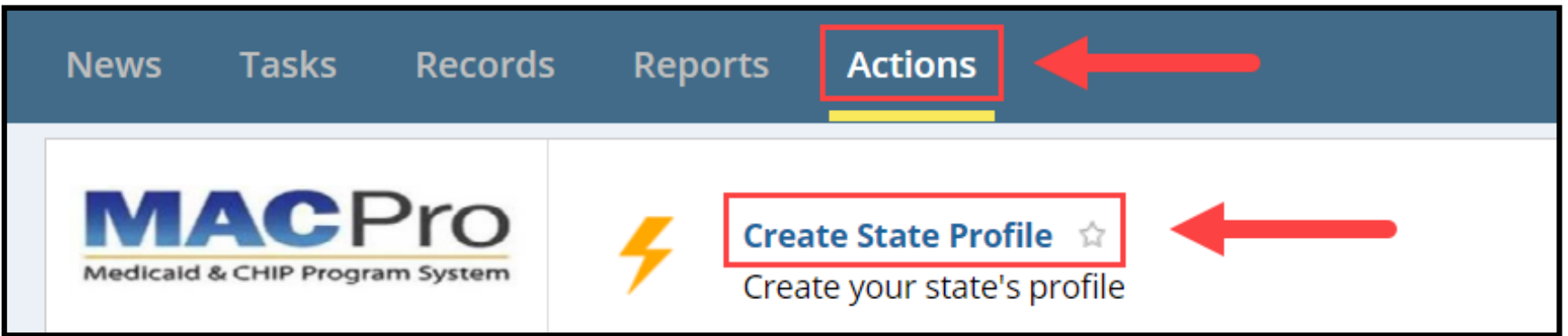

## **Step 2: Create Submission Package**

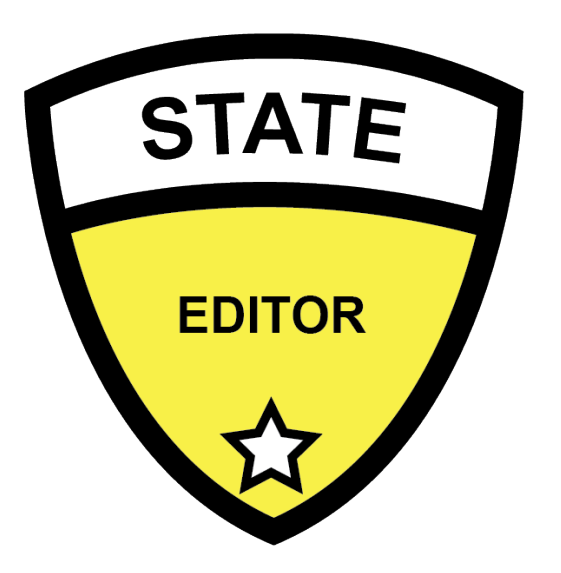

 State Editor creates the submission package and completes the Submission Forms and Reviewable Units (RUs)

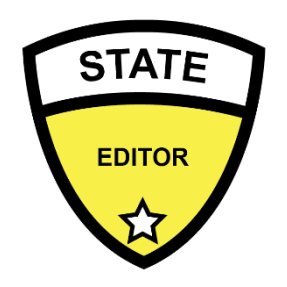

# **Create Package**

■ SE creates a submission package from the Actions tab

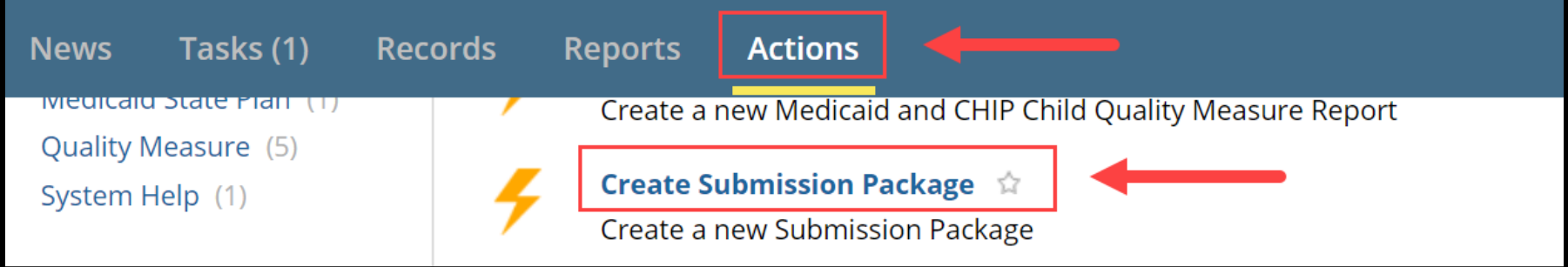

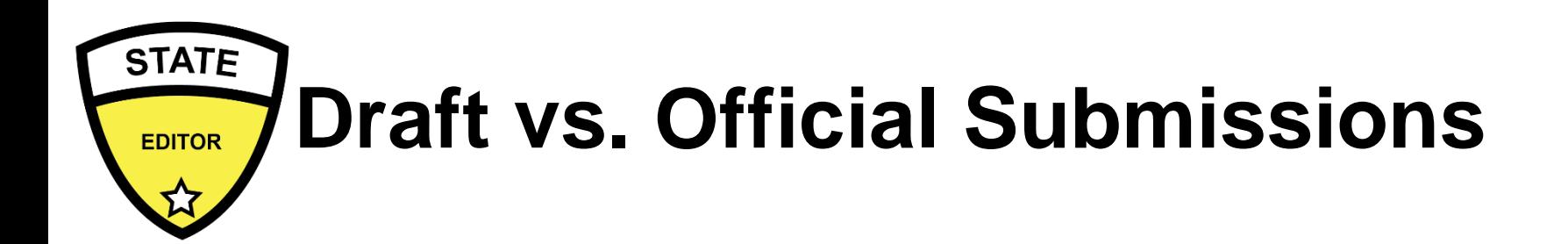

#### **Official Submissions**

Start the 90-day clock

- CMS may review and disposition
- CMS may implement RAI or Clarification
- **State may allow CMS to view prior to submission**

#### **Draft Submissions**

Does not start the 90-day clock

- CMS may review, but cannot disposition or submit Clarification/RAI
- CMS returns the submission to the state and provides feedback in the Correspondence Log
- If the state does not edit the returned Draft package, it may be closed and converted to Official for submission to CMS on the 90-day clock
- If the state does edit the returned Draft package, the state must re-submit the Draft to CMS off the 90-day clock
- **State may allow CMS to view prior to submission**

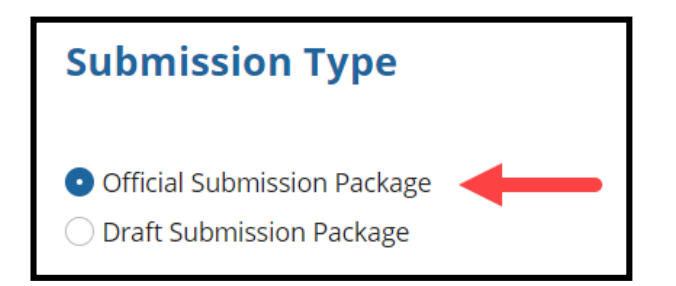

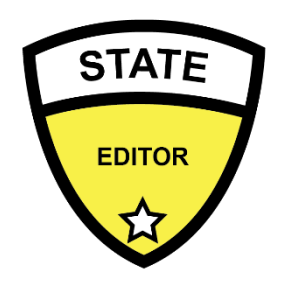

# **Reviewable Units**

- 
- **Submission packages are composed of Reviewable Units,** which are sections within the package that must each be validated and saved
- **In an Official package, all RUs must be completed** to forward to SPOC
- **Every submission package begins with the** Submission Forms, which are required components of every new submission package
	- **Summary**
	- Medicaid State Plan
	- Public Comment
	- **Tribal Input**
	- Other Comment (Health Homes SPA only)
- Additional RUs will vary in name and amount based on program

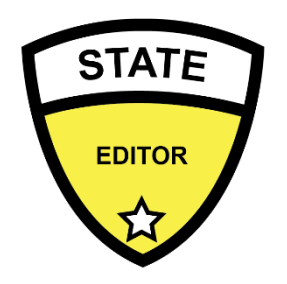

# **Validate & Navigate RUs**

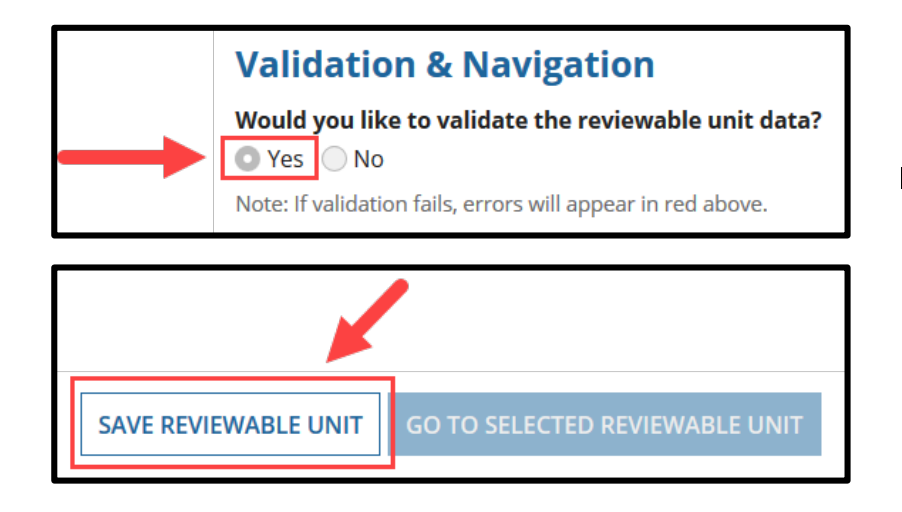

#### Validate & Save: SE validates and saves RUs to ensure no errors are present

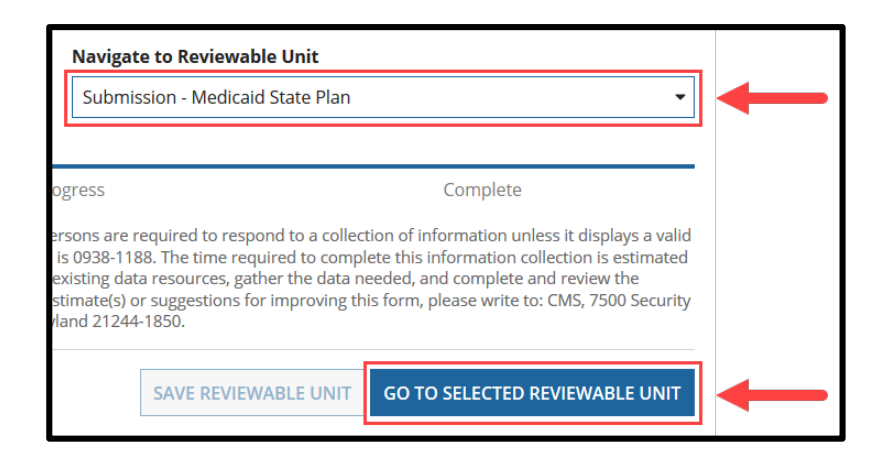

**If no errors exist, the RU** saves and SE can continue to other RUs

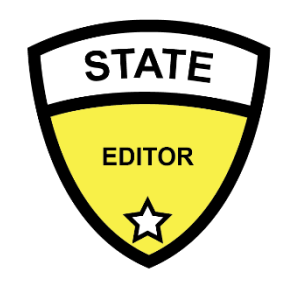

# **Forward Package to SPOC**

■ SE forwards the package to State Point of Contact (SPOC) for review

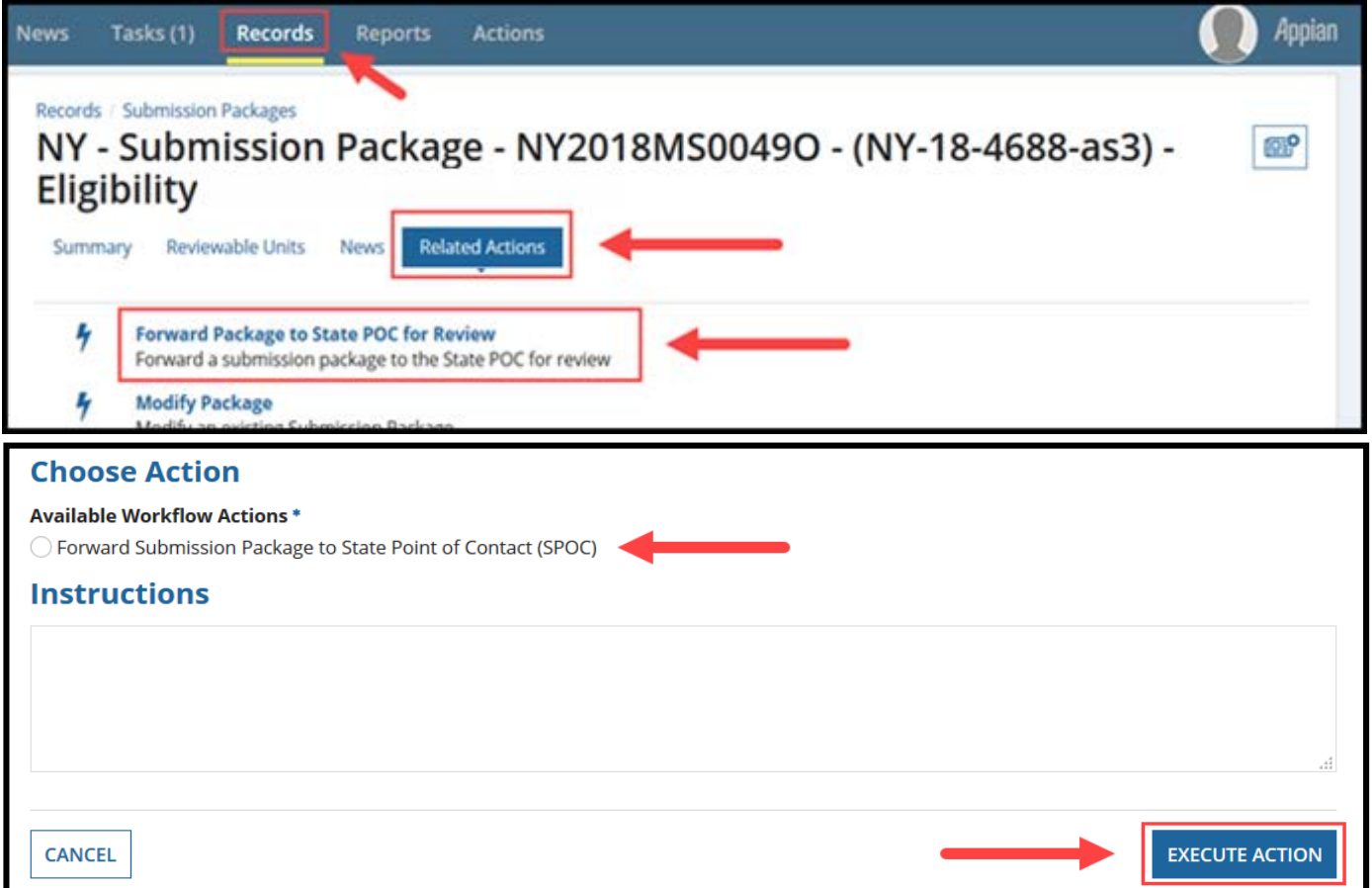

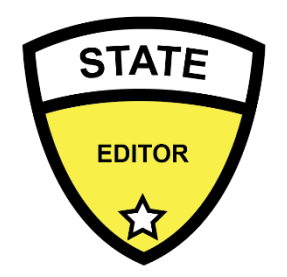

## **Package Created: What's Next?**

 SPOC receives the task (via email and the Tasks tab) to review and edit the submission package

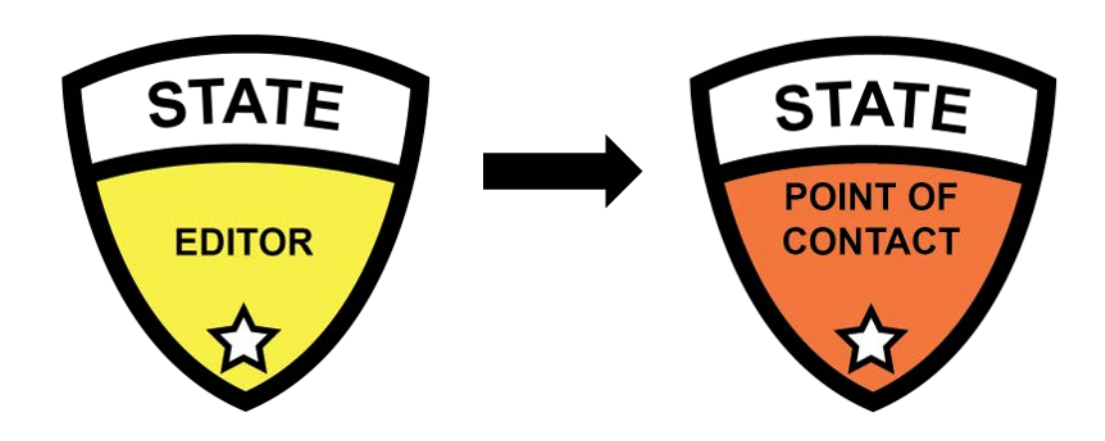

## **State SPA Workflow (Steps 1-2): Knowledge Check Question**

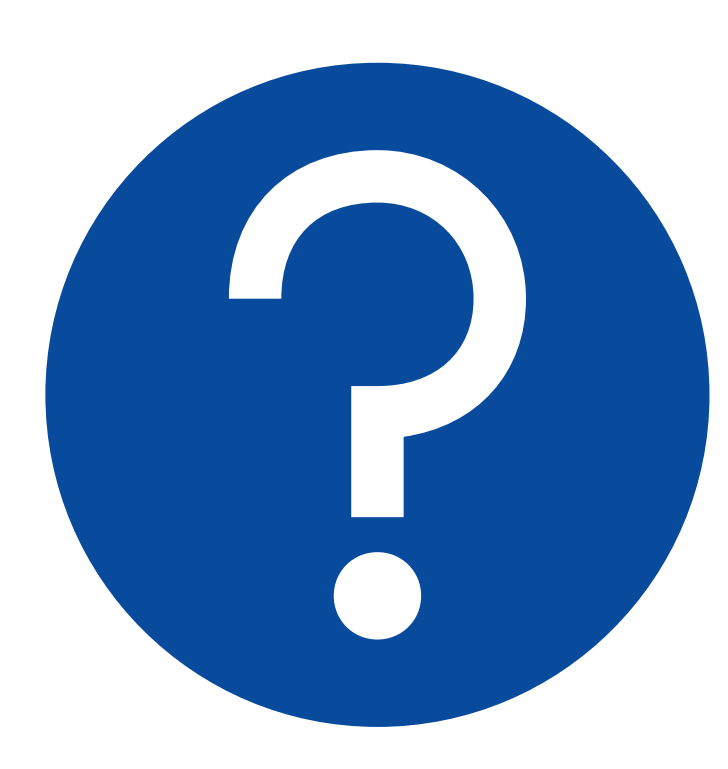

#### **Which role is not matched with the correct action?**

- A. State Editor (SE): Creates package
- B. State Editor (SE): Makes updates to the package
- C. State System Administrator (SSA): Creates State Profile
- D. State System Administrator (SSA): Forwards the package to the State Point of Contact

## **State SPA Workflow (Steps 1-2): Knowledge Check Answer**

#### **Answer**:

#### **D. SSA: Forwards the package to the SPOC**

Once the SE has created the package, the SE forwards the package to the SPOC to review and edit.

#### **Break!**

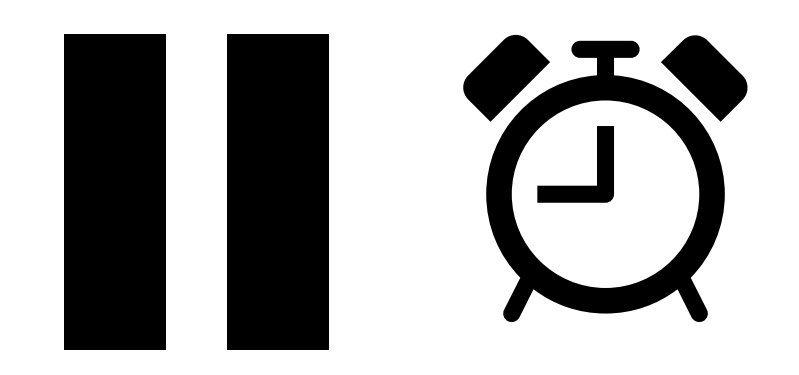

# **Step 3: Review & Edit Package**

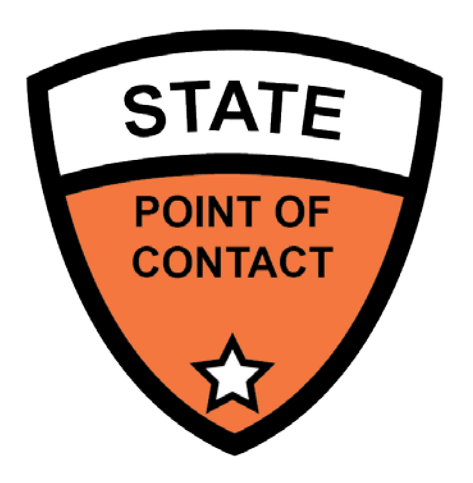

■ State Point of Contact (SPOC) opens the task to review and edit the package

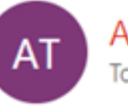

AWS TRAIN <AWSTRAIN@macprotrn.cms.gov> Today, 11:03 AM

This message has been sent by Appian

Review Submission Package - NY2018MS0049O - (NY-18-4688-as3)

This task was assigned to you on Aug 30, 2018 11:01 AM EDT The task priority is Normal

To view the task, please follow this link

 $M_e$ 

Review Submission Package - NY2018MS0049O - (NY-18-4688-as3)

A moment ago <

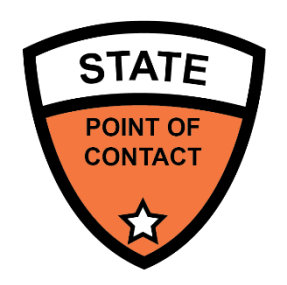

**Mandatory Eligibility Groups** 

**Optional Eligibility Groups** 

8/31/2018

8/31/2018

# **Review & Edit Package**

- The SPOC is routed to a screen that includes all RUs added to the package
- They may review each RU or choose to move the package forward

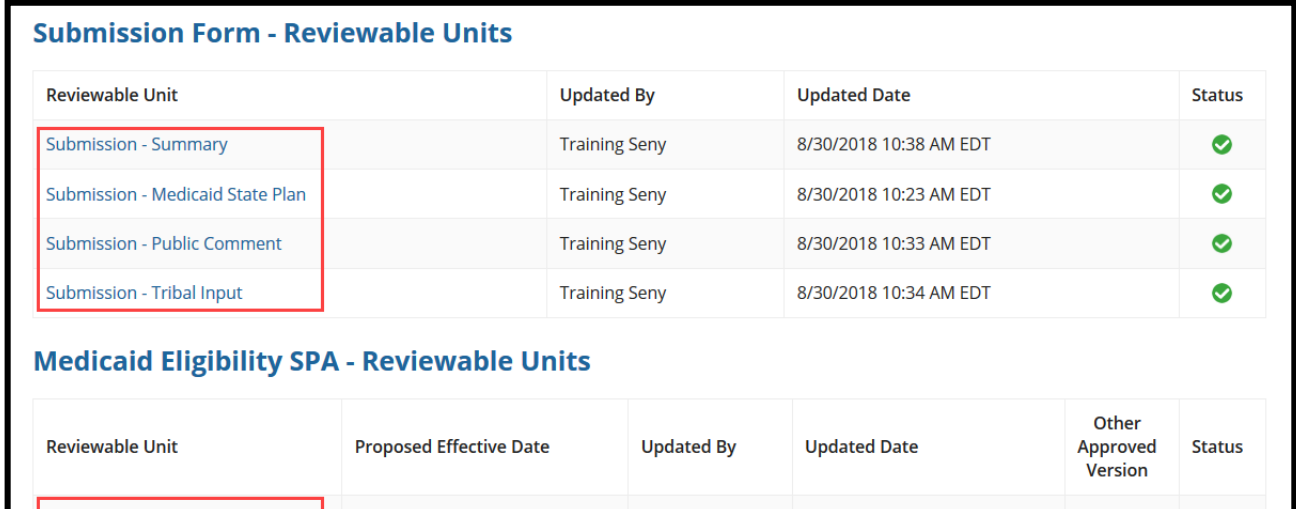

**Training Seny** 

**Training Seny** 

8/30/2018 10:35 AM EDT

8/30/2018 10:35 AM EDT

 $\circ$ 

O

◙

❤

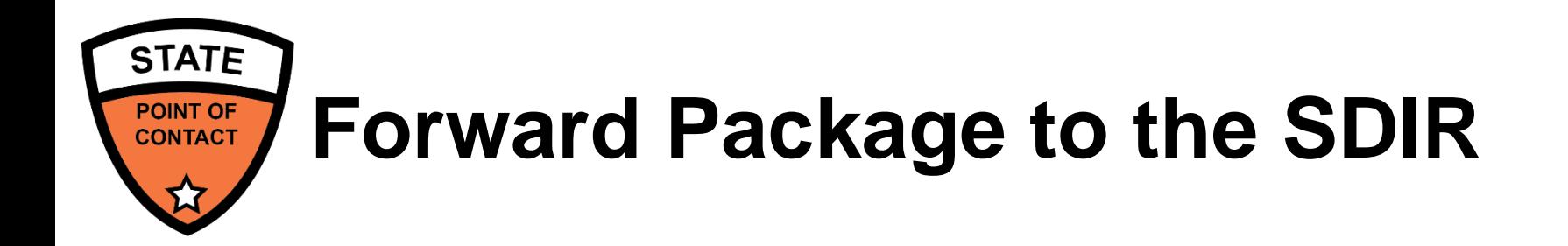

 After competing the review, the SPOC will take action and send the package to the State Director for further review

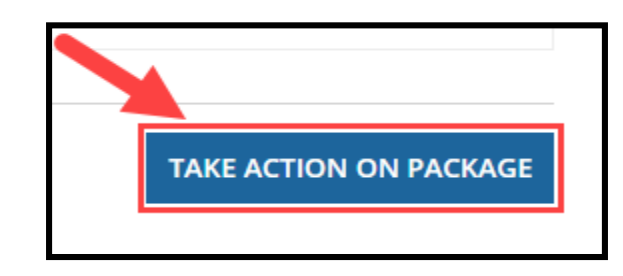

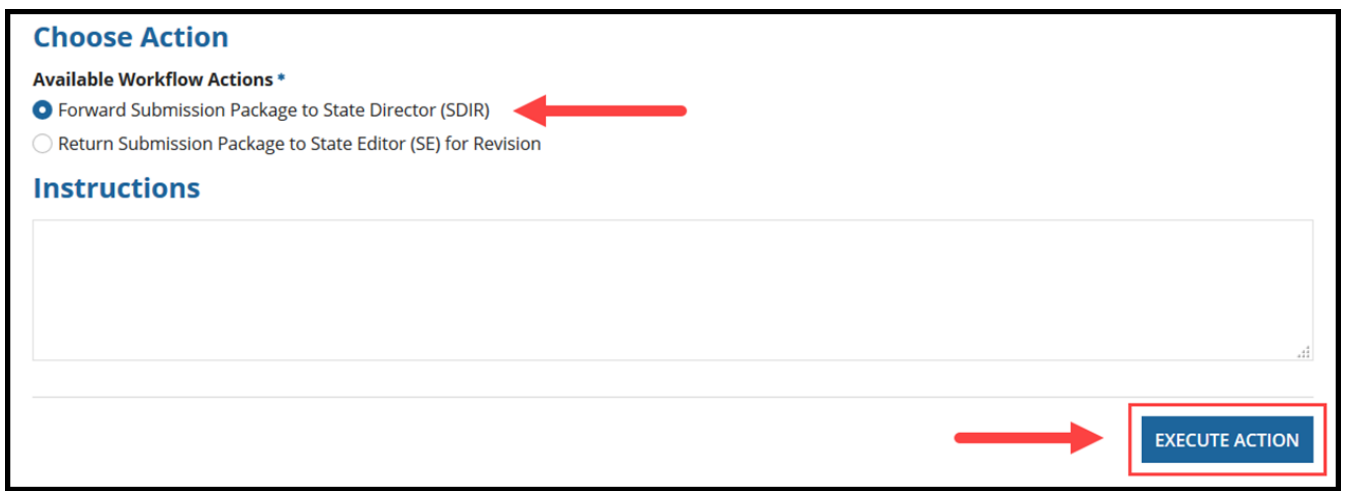

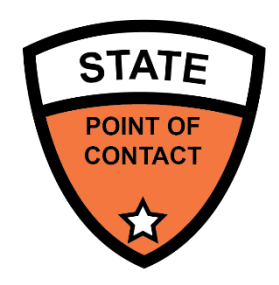

## **Package Reviewed: What's Next?**

• The package is sent to the State Director (SDIR) for review and certification

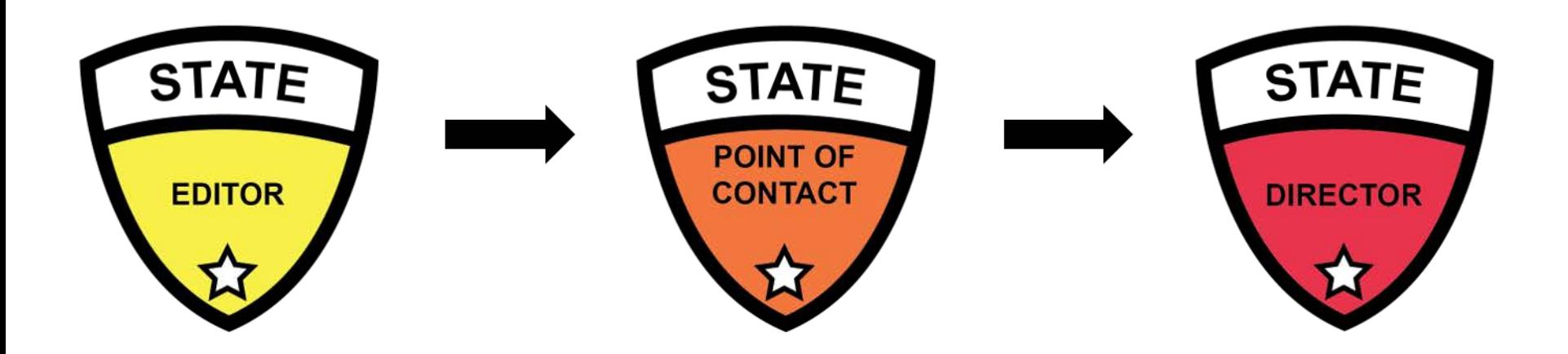

# **Step 4: Review & Certify Package**

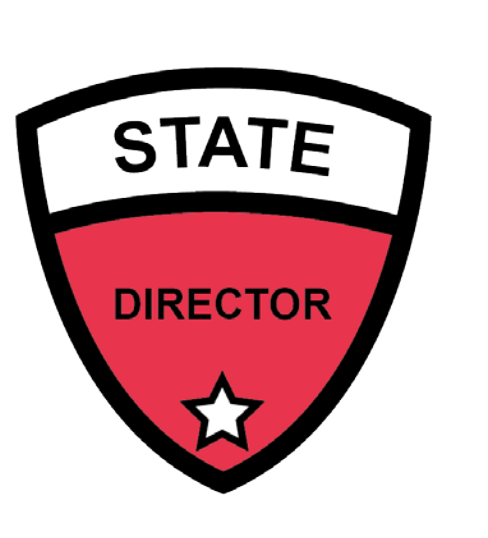

**SDIR opens the task to review** and certify the package

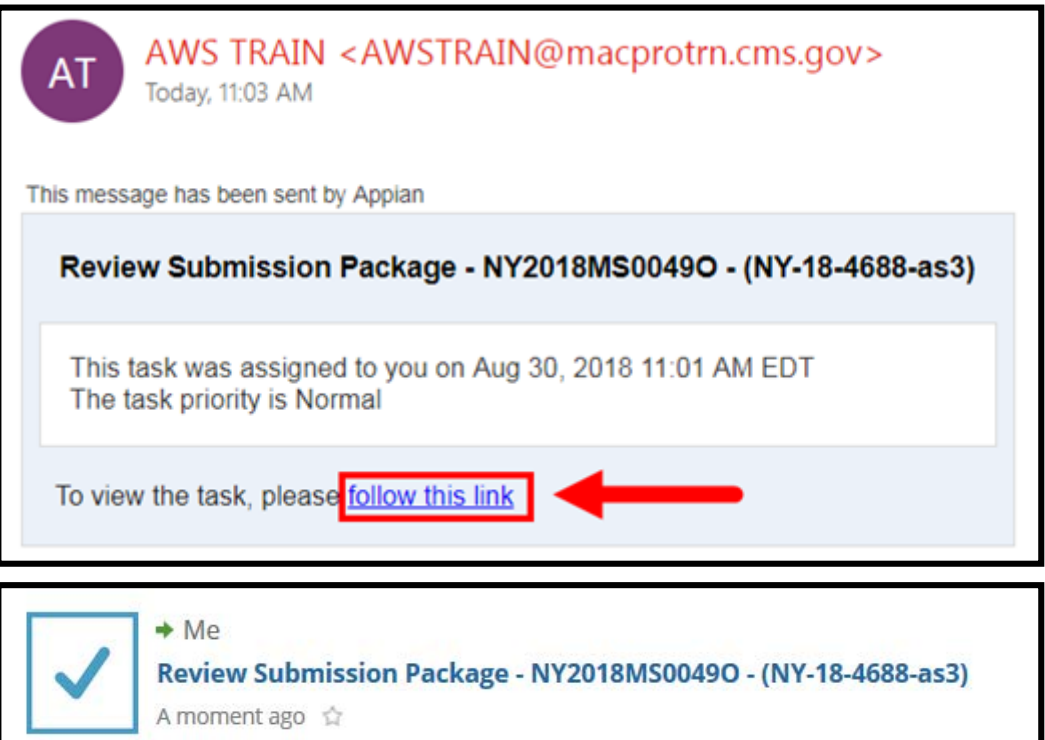

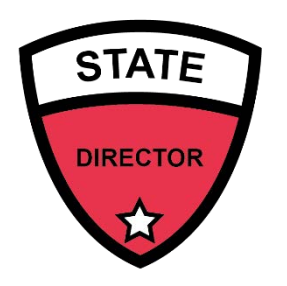

# **Review Package**

- SDIR is routed to a screen that includes all RUs added to the package
- **They may review each RU of choose to move** the package forward

#### **Submission Form - Reviewable Units**

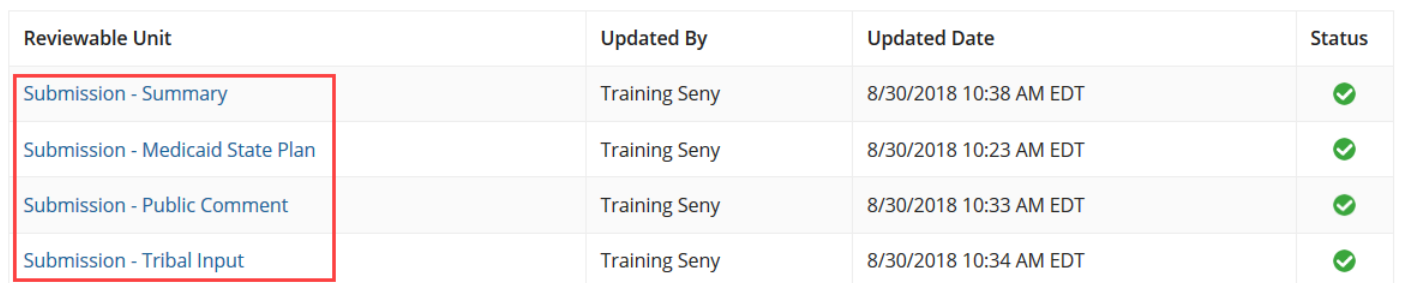

#### **Medicaid Eligibility SPA - Reviewable Units**

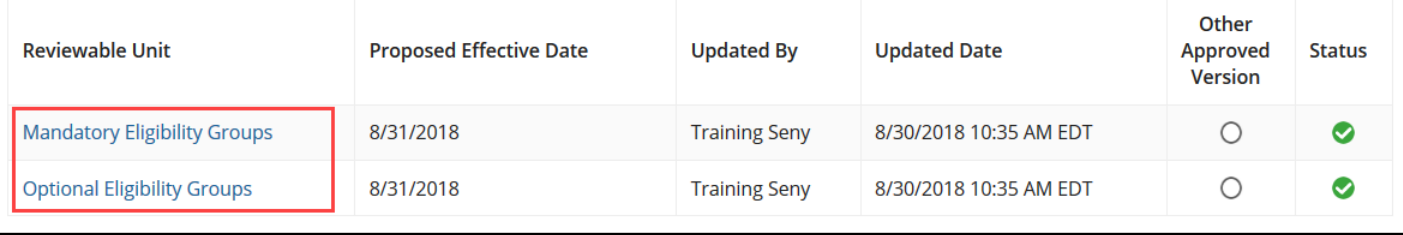

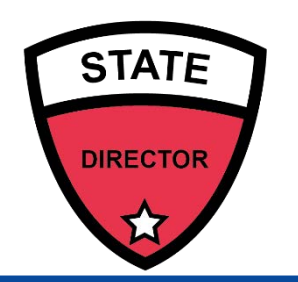

# **Certify & Forward Package to SPOC**

 After completing the review, SDIR will take action and send the package to the State Point of Contact (SPOC) who will submit the package to CMS

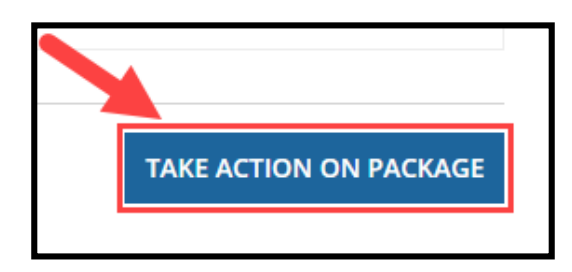

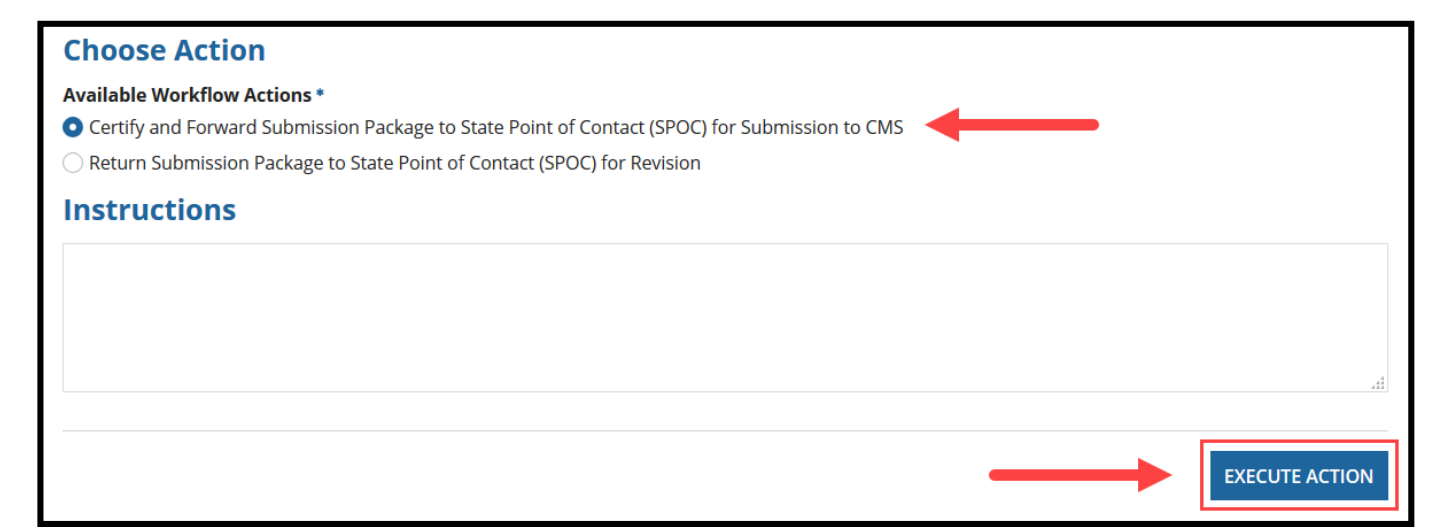

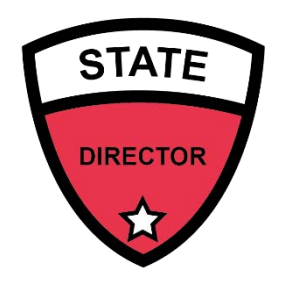

## **Package Certified: What's Next?**

**The package is forwarded to the SPOC for** submission to CMS

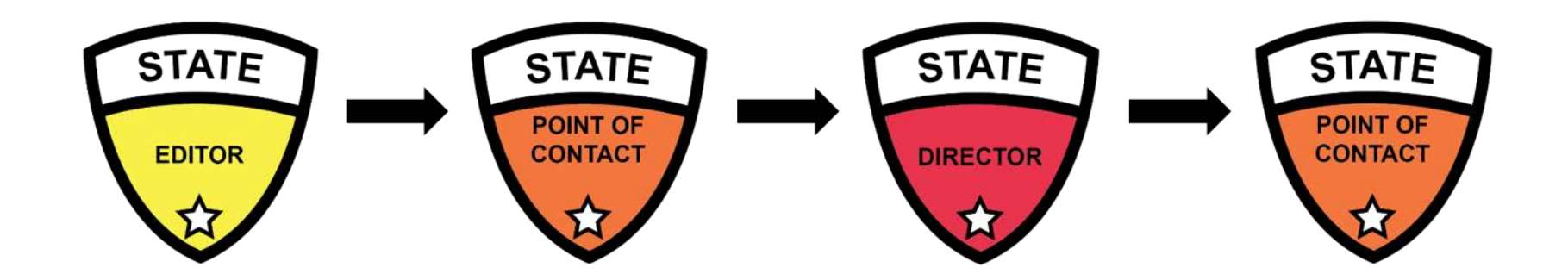

# **Step 5: Submit Package to CMS**

 SPOC receives a task to review the package to submit to CMS

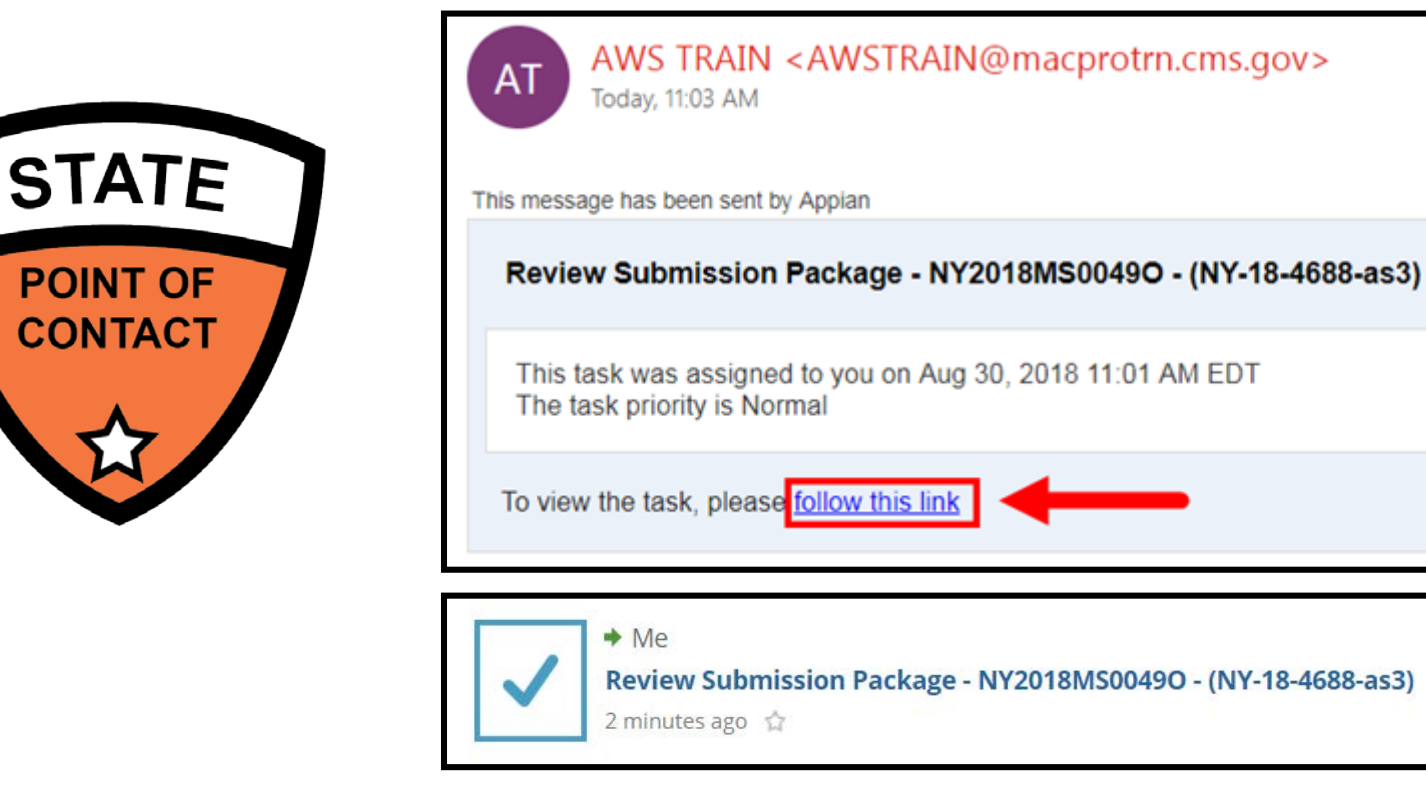

**POINT OF CONTACT** 

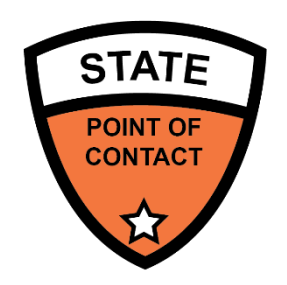

# **Submit Package to CMS**

#### SPOC will take action to submit the package to CMS

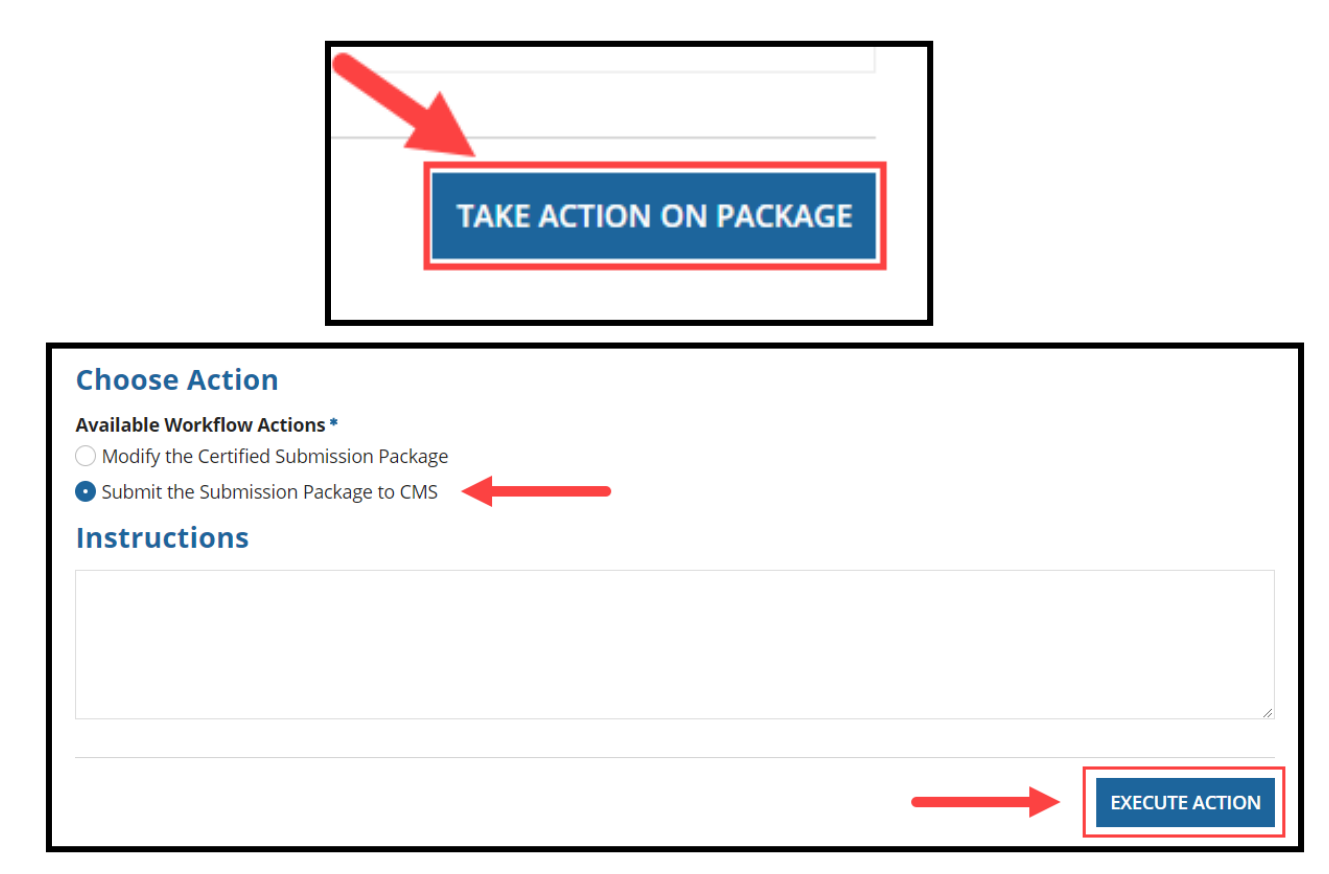

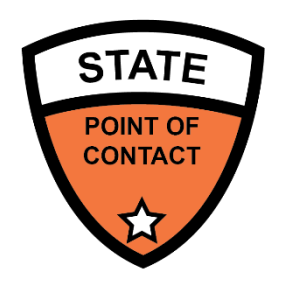

# **Package Record**

**State roles can view submission packages in** the Records tab

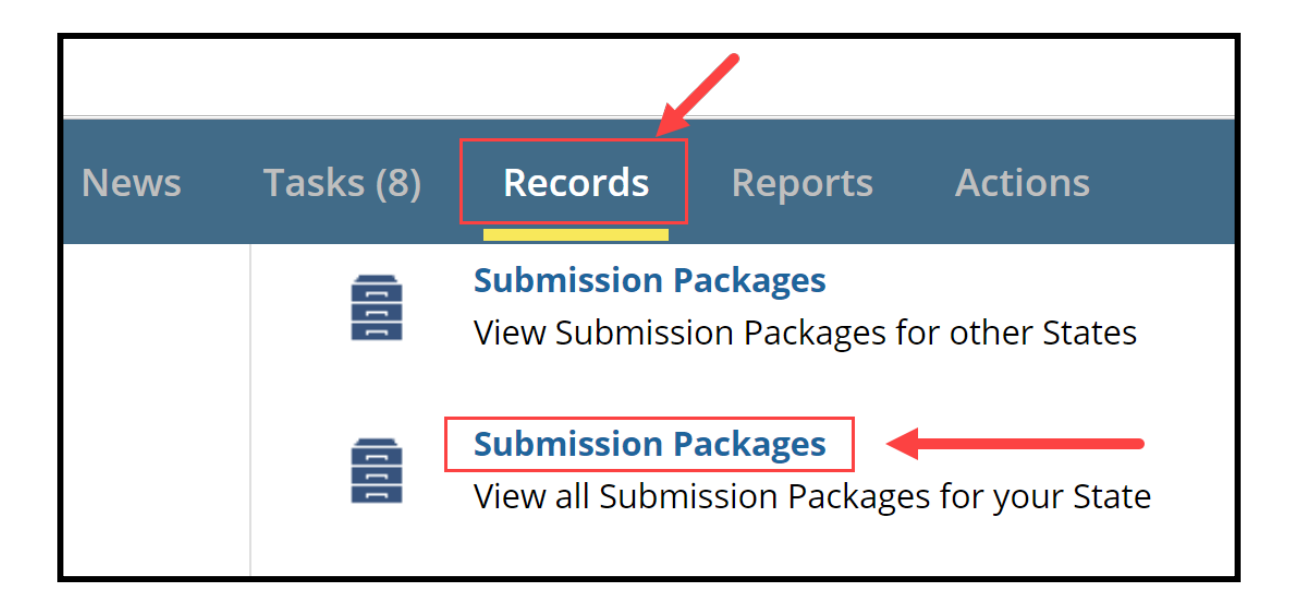

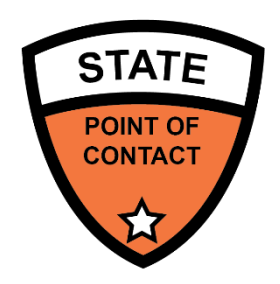

## **Package Submitted: What's Next?**

**The package is submitted to CMS,** specifically the CMS Point of Contact (CPOC) to begin the review process

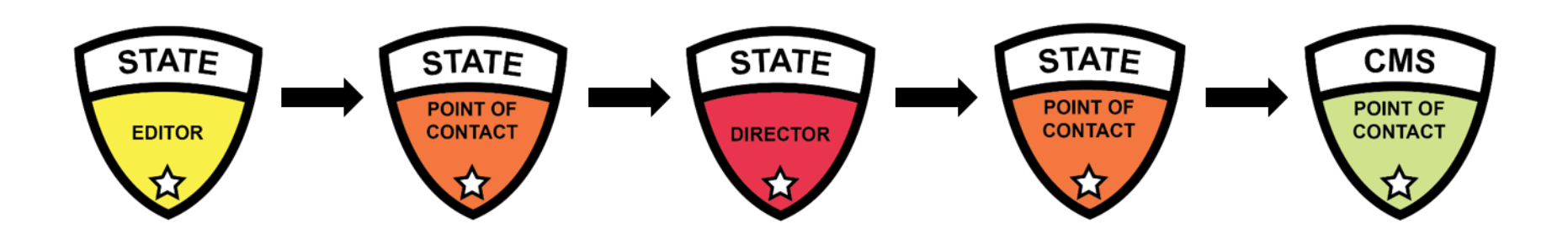

## **State SPA Workflow (Steps 3-5): Knowledge Check Question**

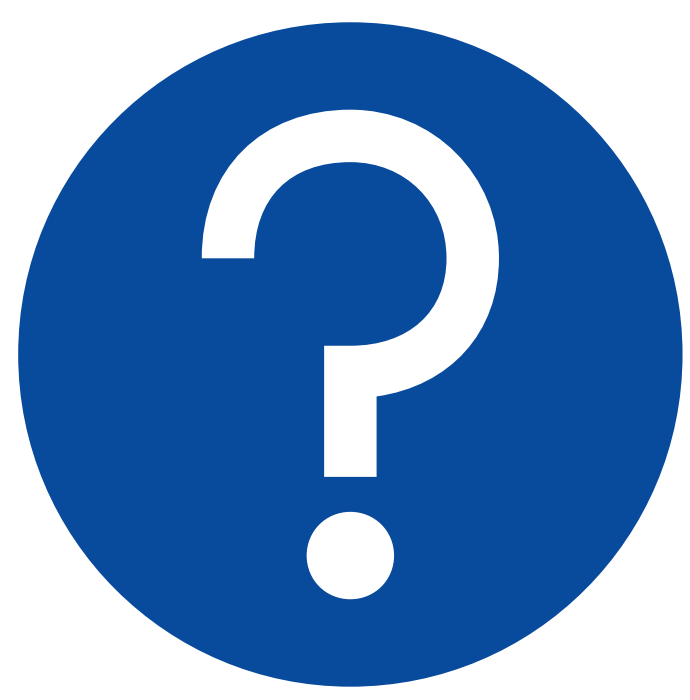

#### **Which role is not matched with the correct action?**

- A. SPOC: Reviews and validates RUs
- B. State Director: Sends package to CMS for approval
- C. SPOC: Can return the package to the SE for revision
- D. State Director: Certifies the package

## **State SPA Workflow (Steps 3-5): Knowledge Check Answer**

#### **Answer:**

#### **B. State Director: sends package to CMS for approval**

After the SPOC forwards the package to the State Director to review and certify, the State Director sends the package back to the SPOC to send to CMS for approval.

### **Questions?**

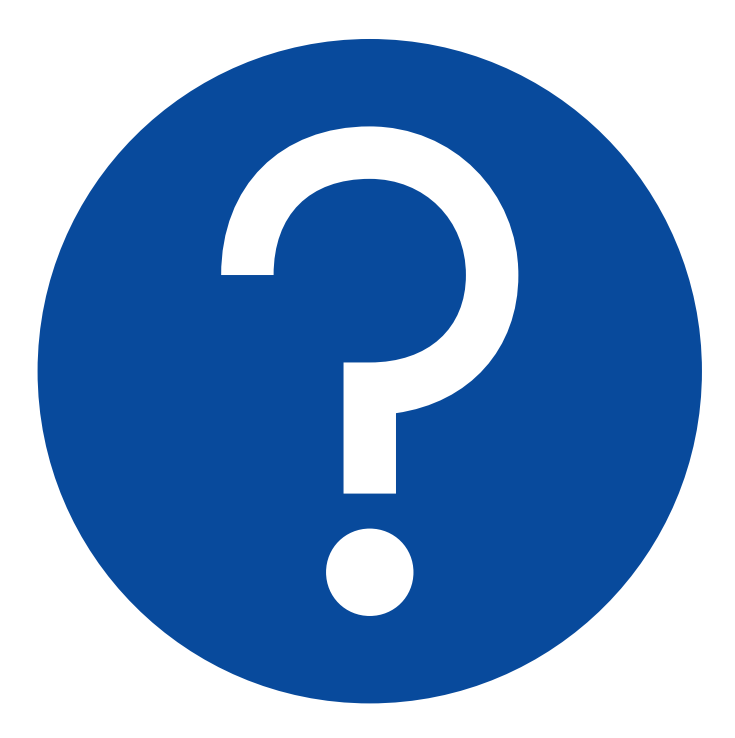

## **State SPA Workflow Review**

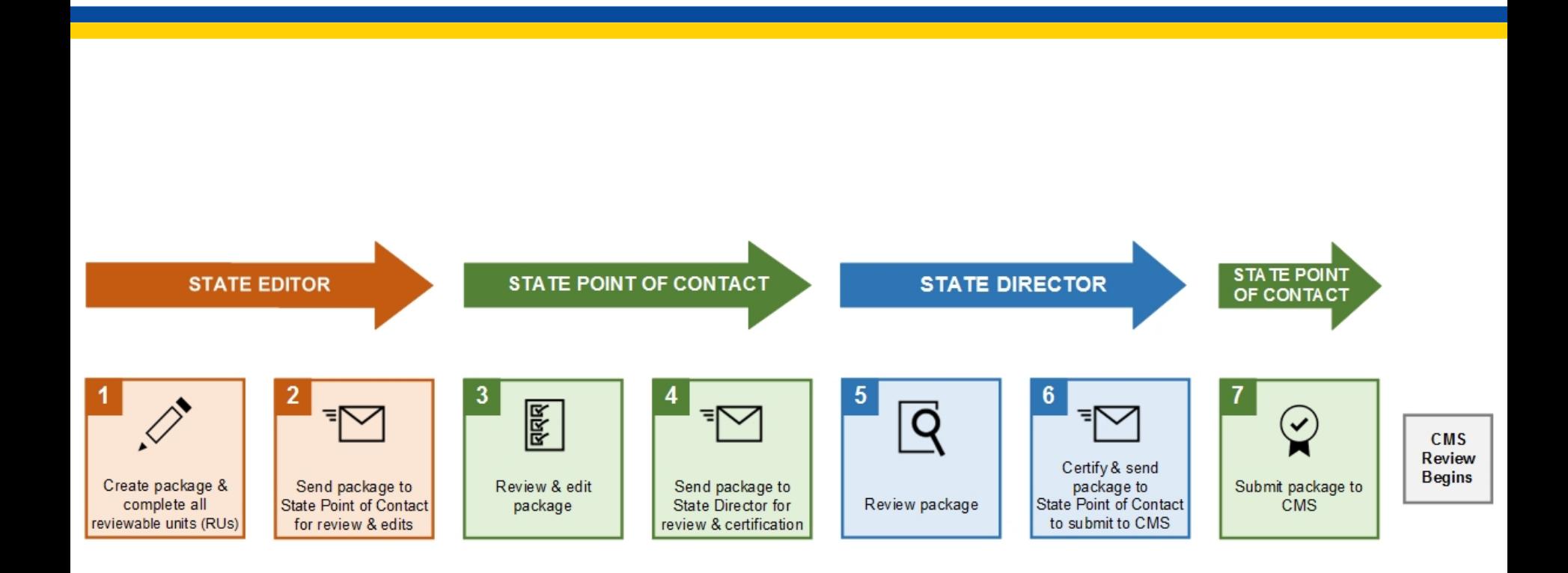

# **Roadmap to Clarification**

- **-** CMS may issue a request for Clarification on a submission package and enters question via the Correspondence Log
	- **SPOC** receives an email notification of the Clarification request

From: MACPRO Notification Service <process72696@cms.gov> Sent: Wednesday, June 6, 2018 4:14 PM To: CMS MACPro Subject: Clarification Requested by CMS (NE-18-0001-A) - NE2018MS0030O

Training CPOCNE, CMS Point of Contact (CPOC) has requested clarification for a package. **Package Information:** 

- State: Nebraska
- Package ID: NE2018MS0030O
- SPA ID: NE-18-0001-A
- Date: 6/6/2018

Sincerely. Training CPOCNE - macpro@cms.hhs.gov

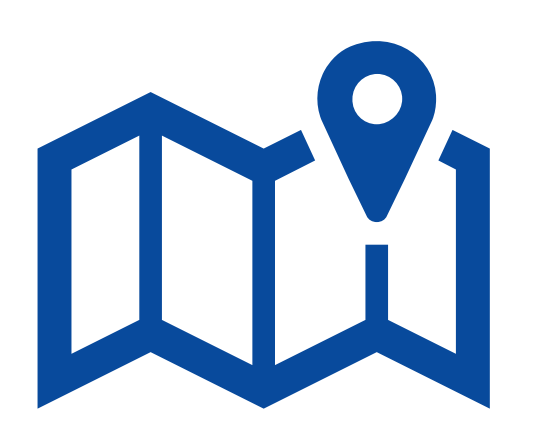

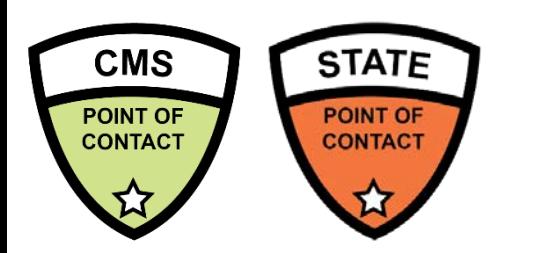

# **Correspondence Log**

- CMS will communicate with the State Point of Contact (SPOC) via the Correspondence Log
- **The Correspondence Log is located under the package record**
- A Correspondence Log can be created for an entire submission package or at an RU level

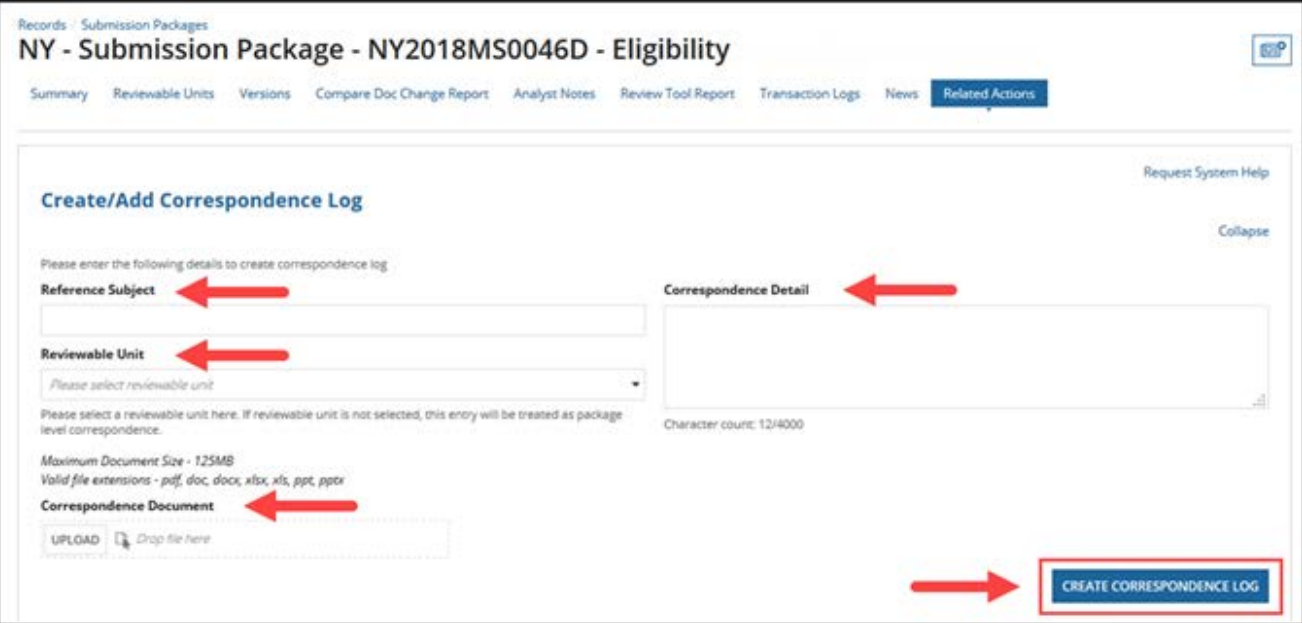

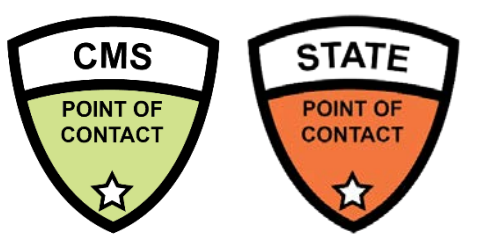

# **Correspondence Log (cont.)**

 Additionally, when responding to entries in the Correspondence Log, the SPOC can create a thread

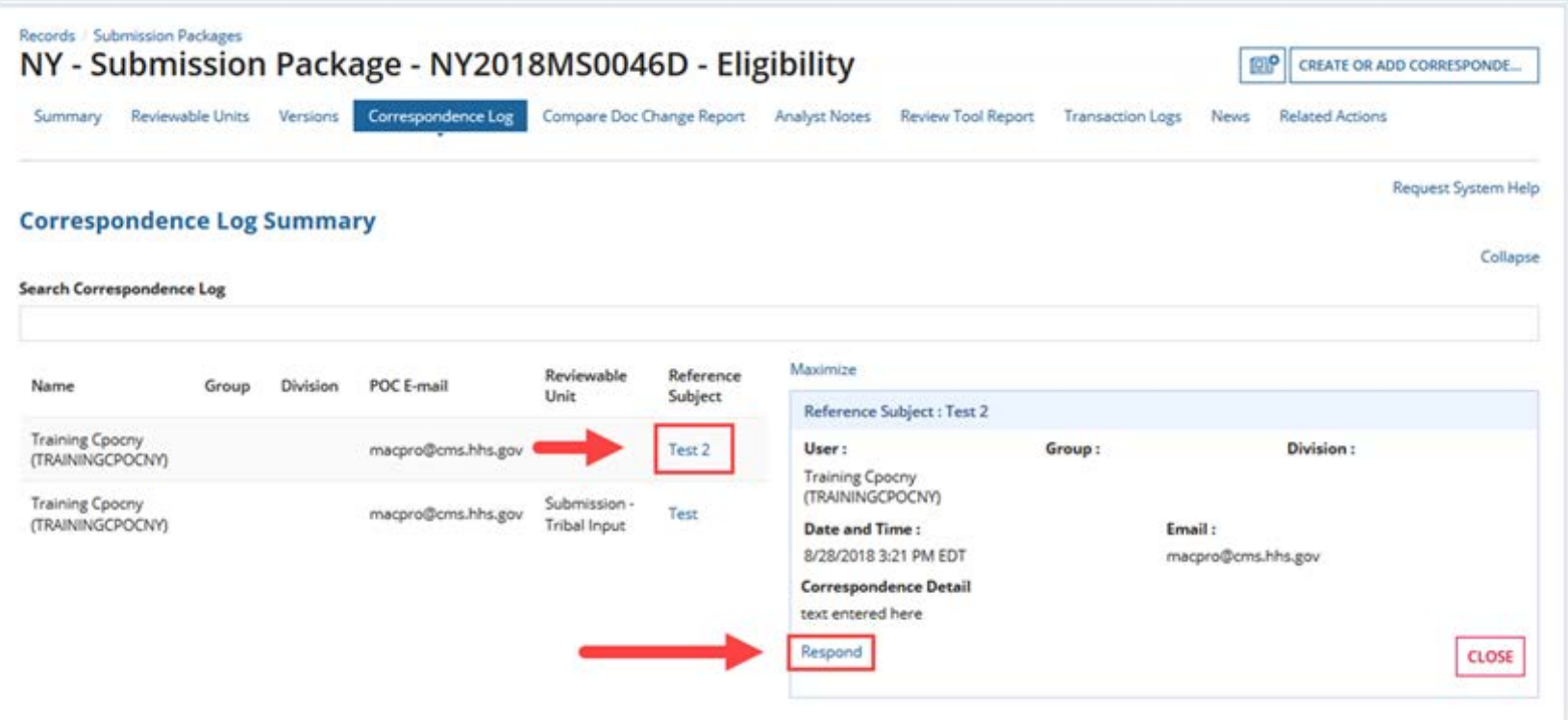

## **Clarification Process**

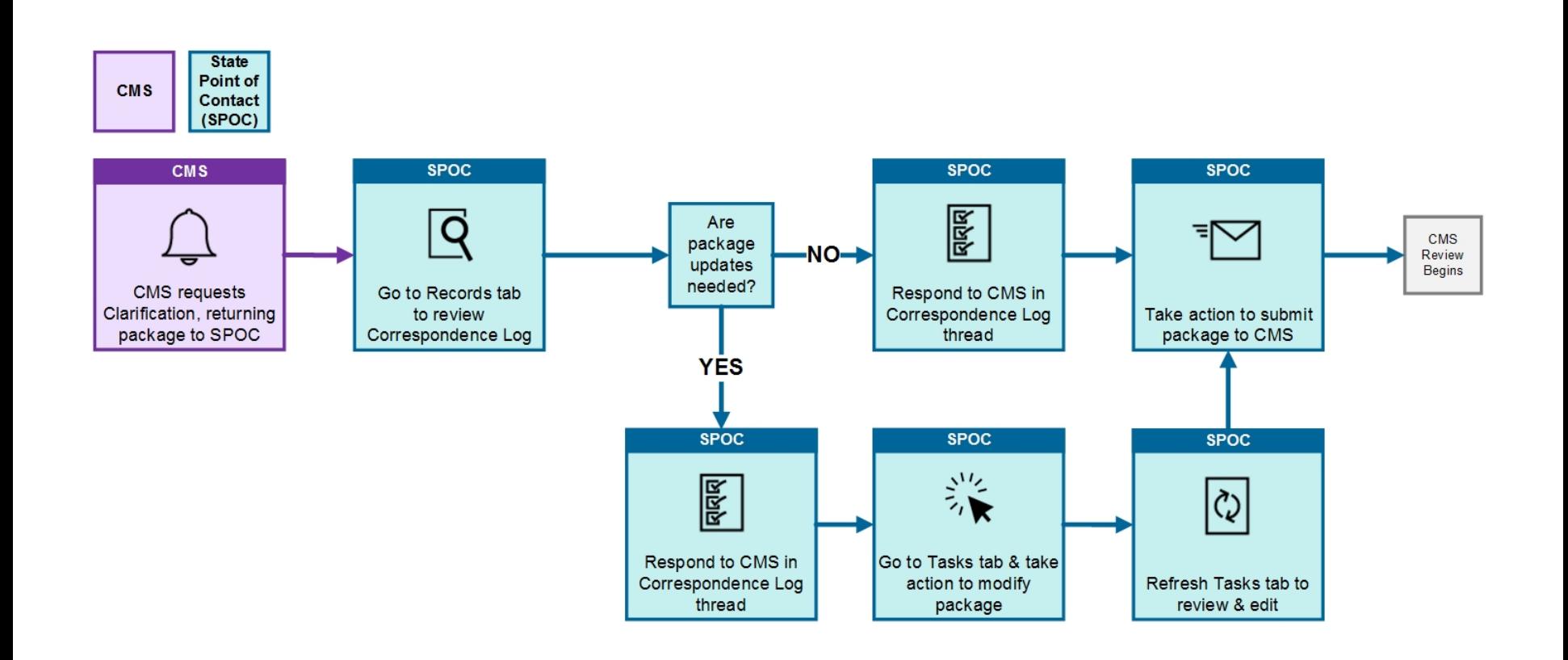
### **Clarification**

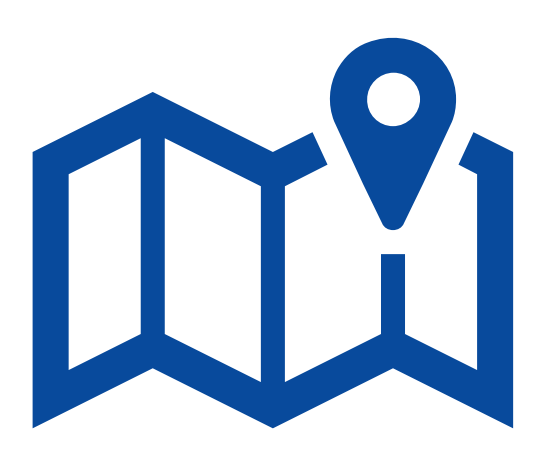

#### **What happens next:**

- **After a response is submitted, the** submission package will return to CMS for continued review
- CMS will receive a notification that the submission package has been sent back

## **Roadmap to RAI**

- CMS may issue a Request for Additional Information (RAI) on a submission package
- SPOC receives an email notification of the RAI

From: AWS TRAIN <AWSTRAIN@macprotrn.cms.gov> Sent: Thursday, April 19, 2018 12:18 PM Subject: New Task: Respond to RAI - NE2018MS0022O - (NE-18-0001-TEST)

#### Respond to RAI - NE2018MS0022O - (NE-18-0001-TEST)

This task was assigned to you on Apr 19, 2018 12:18 PM EDT The task priority is Normal

To view the task, please follow this link

This message has been sent by Appian

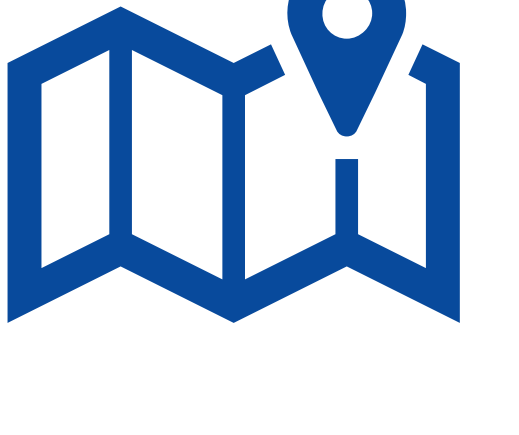

### **RAI Process**

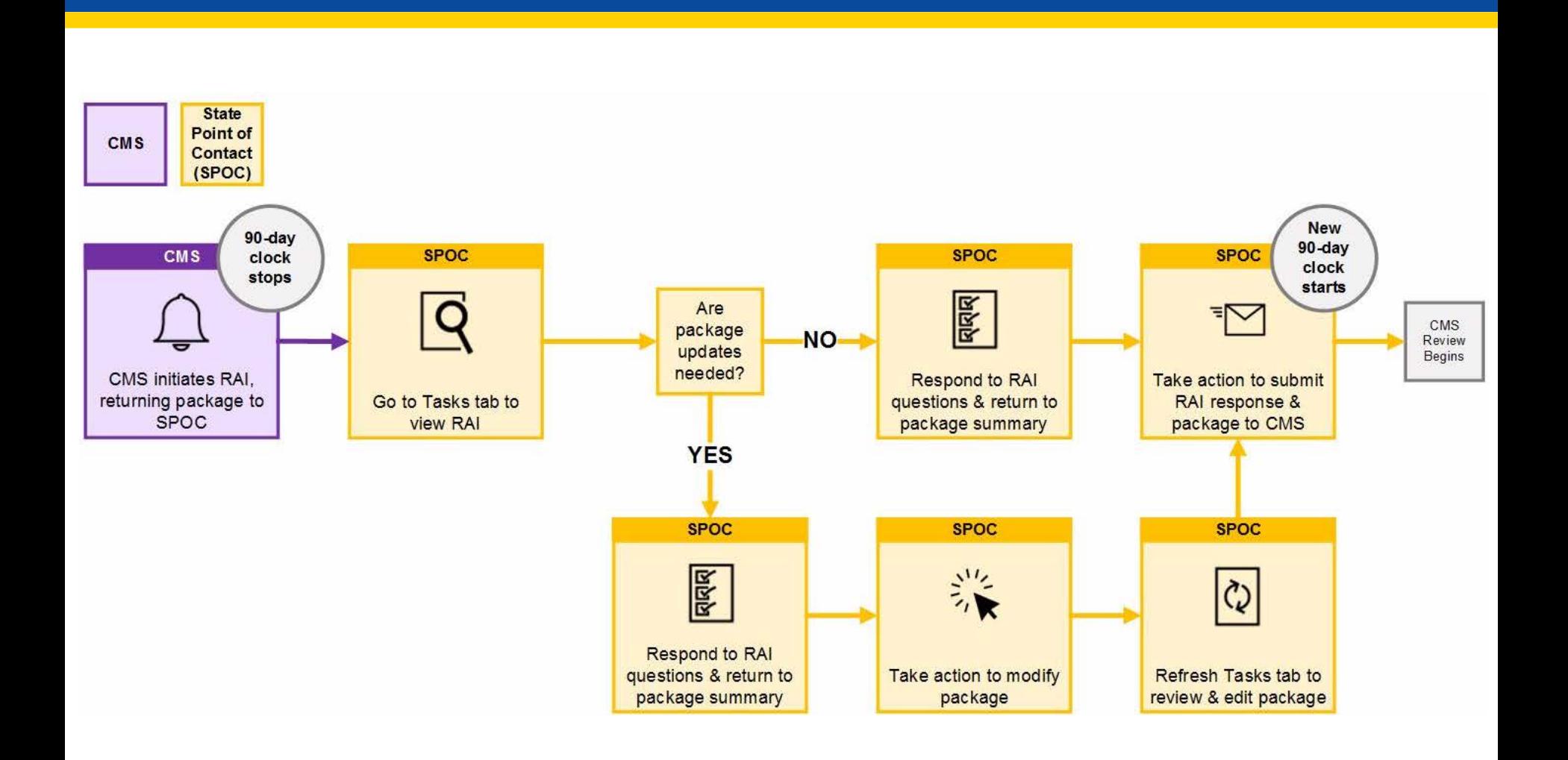

### **RAI**

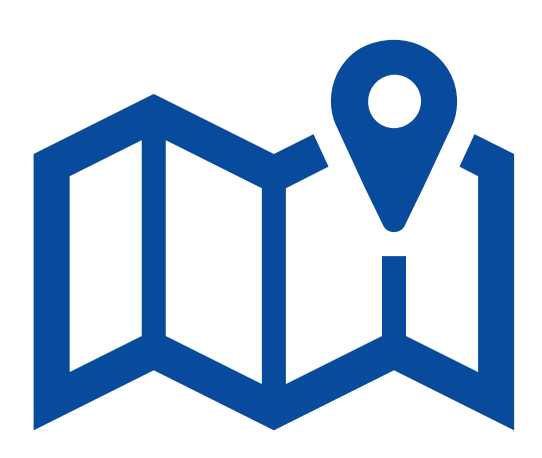

#### **What happens next:**

- Once the RAI response is submitted to CMS, CMS will receive a notification to review the package again
- CMS will re-review the submission package

### **Additional Resources & Help Desk**

### **Additional Resources**

#### **Resources for obtaining access can be found on Medicaid.gov at the links below:**

- [EIDM Instructions for MACPro Users](https://www.medicaid.gov/state-resource-center/medicaid-and-chip-program-portal/downloads/eidminstructionsmacprousers.pdf)
	- **Provides users with detailed steps on registering an** EIDM ID and requesting MACPro access in EIDM
- **[Introductory Reference Document for Roles and](https://www.medicaid.gov/state-resource-center/medicaid-and-chip-program-portal/downloads/ird-macprorolesadministration.pdf)** Administration
	- **Provides users with detailed descriptions on available** MACPro roles, the steps to request a role, and additional user management functionalities
- **[MACPro Medicaid State Plan Reference Document for State](https://www.medicaid.gov/state-resource-center/medicaid-and-chip-program-portal/downloads/macpro-state-plan-reference.pdf) Users** 
	- Provides users with detailed steps users will follow to create, review, and submit a SPA submission package in MACPro, as well as additional actions state users can take

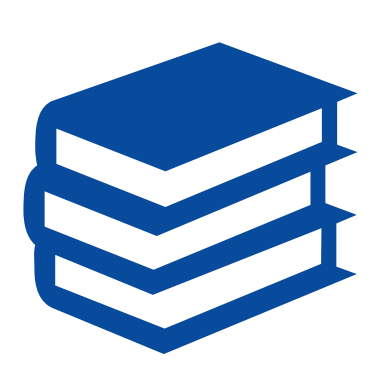

### **How to Contact the Help Desk**

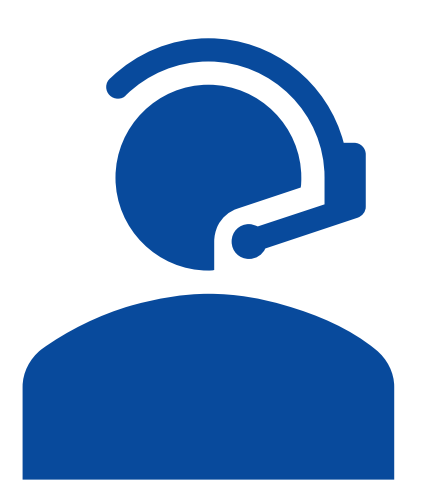

For issues related to MACPro **access** and how to **use** the MACPro system, contact the MACPro Help Desk:

- **Email: [MACPro\\_HelpDesk@cms.hhs.gov](mailto:MACPro_HelpDesk@cms.hhs.gov)\_**
- Phone: 301-547-4688
- Hours: 9:00 AM 7:00 PM EST

### **Contacting the Help Desk**

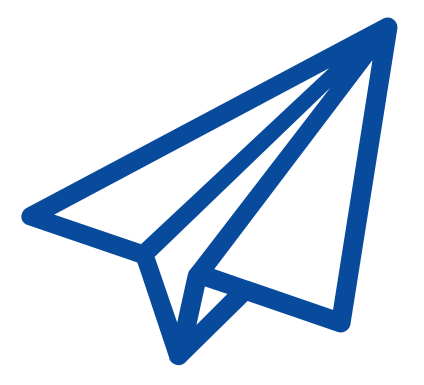

### **Info to include in email requests:**

- User contact information (Name, phone number, organization/state, email address, User ID)
- Component (Medicaid State Plan)
- Authority (Eligibility/Administration)
- **Detailed description of your inquiry**
- **Last screen/tab/navigation activity** before problem
- **Screenshots**

### **Web Browsers**

# **Optimal Web Browsers**

**Google Chrome** is optimal and recommended; updates automatically; most recent version supported

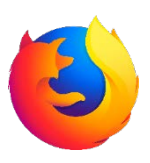

**Mozilla Firefox** updates automatically; most recent version supported

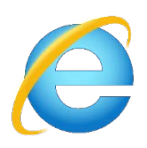

**Internet Explorer Version 11** required; using older version will prevent login

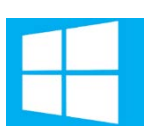

**Windows 10** software is compatible with MACPro

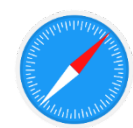

**OS X Yosemite** software is compatible with MACPro

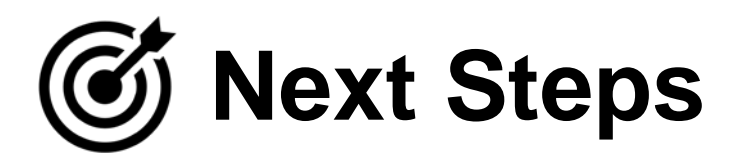

### **Next Steps: Obtain MACPro Access**

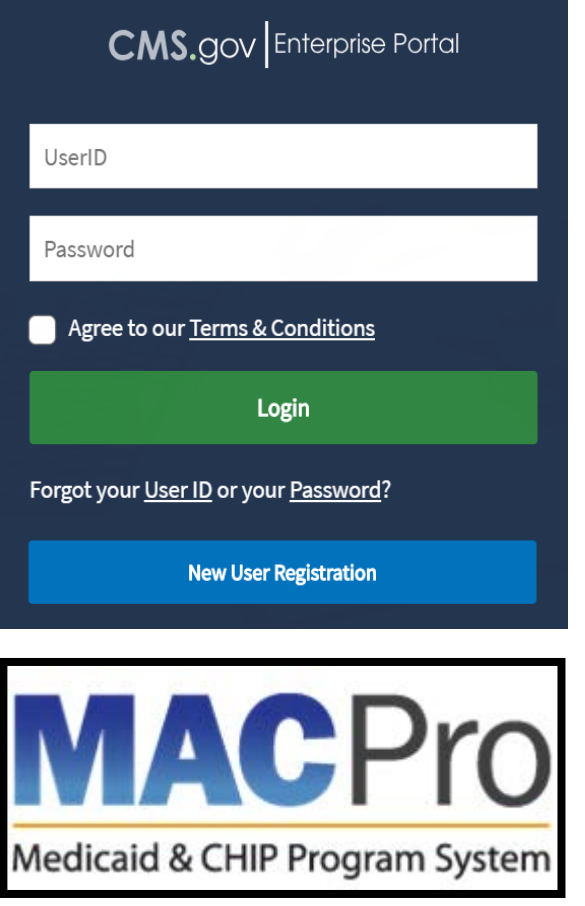

- Obtain an EIDM ID and request your appropriate EIDM Role for access to MACPro, if you do not already have one **at this time**
- Once approved in EIDM, log in to MACPro to request MACPro specific roles

### **Questions?**

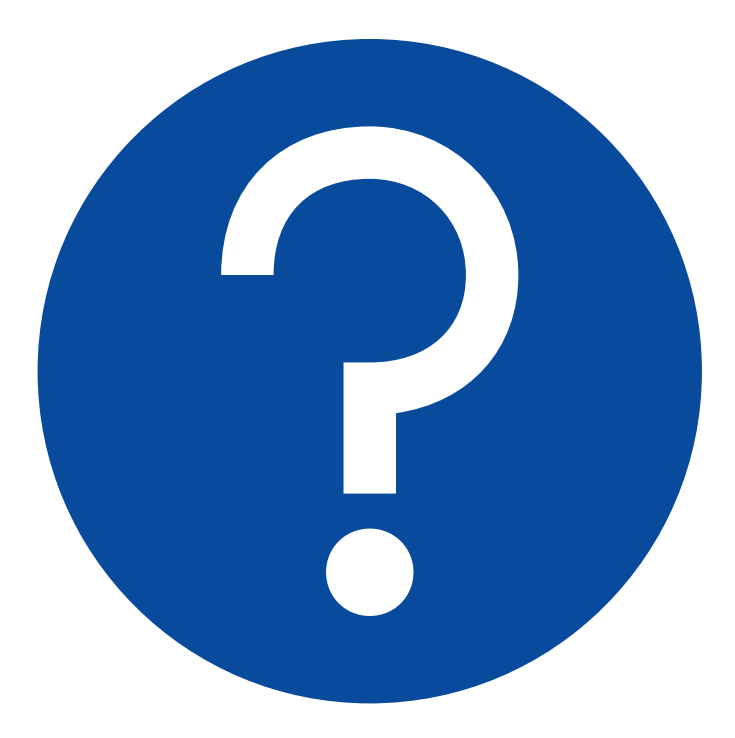

### **Video Recording Timestamp Reference**

**This video recording can be found in 4 parts on [Medicaid.gov](https://www.medicaid.gov/state-resource-center/medicaid-and-chip-program-portal/training-and-help.html) [\(Part 1](https://www.youtube.com/watch?v=2DOVND7jl0k&feature=youtu.be) , [Part 2](https://www.youtube.com/watch?v=rBAd5rs8HPs&feature=youtu.be), [Part 3](https://www.youtube.com/watch?v=2PUw9dKGxHY&feature=youtu.be) and [Part 4](https://www.youtube.com/watch?v=dhhwM-efeGk&feature=youtu.be) ).**

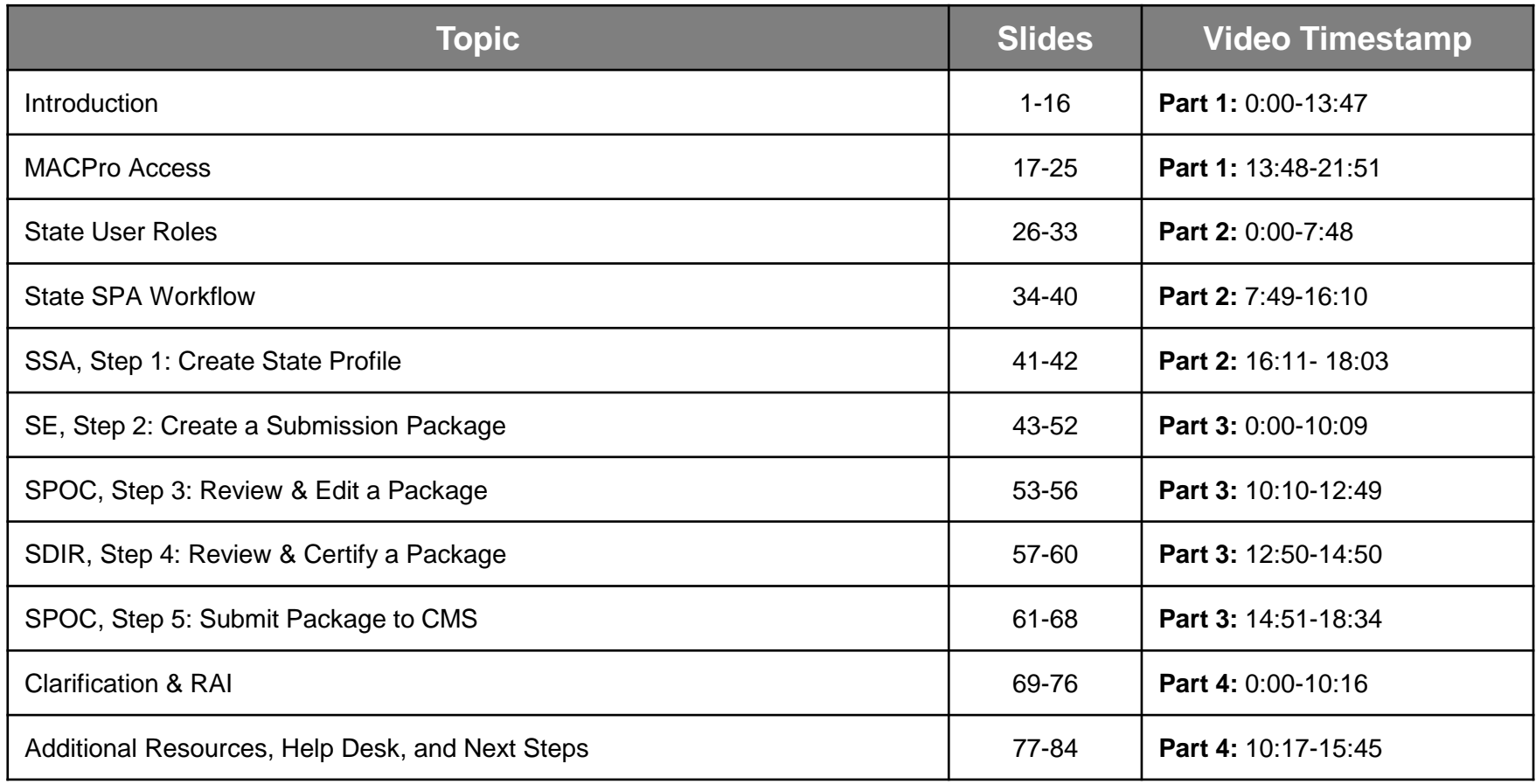